# Exception Queues User Guide **Oracle FLEXCUBE Payments**

Release 12.4.0.0.0

**Part No. E87428\_01**

August 2017

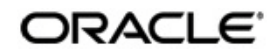

Queues User Guide Oracle Financial Services Software Limited

Oracle Park

Off Western Express Highway Goregaon (East) Mumbai, Maharashtra 400 063 India Worldwide Inquiries: Phone: +91 22 6718 3000 Fax: +91 22 6718 3001 www.oracle.com/financialservices/

Copyright © 2007, 2017, Oracle and/or its affiliates. All rights reserved.

Oracle and Java are registered trademarks of Oracle and/or its affiliates. Other names may be trademarks of their respective owners.

U.S. GOVERNMENT END USERS: Oracle programs, including any operating system, integrated software, any programs installed on the hardware, and/or documentation, delivered to U.S. Government end users are "commercial computer software" pursuant to the applicable Federal Acquisition Regulation and agency-specific supplemental regulations. As such, use, duplication, disclosure, modification, and adaptation of the programs, including any operating system, integrated software, any programs installed on the hardware, and/or documentation, shall be subject to license terms and license restrictions applicable to the programs. No other rights are granted to the U.S. Government.

This software or hardware is developed for general use in a variety of information management applications. It is not developed or intended for use in any inherently dangerous applications, including applications that may create a risk of personal injury. If you use this software or hardware in dangerous applications, then you shall be responsible to take all appropriate failsafe, backup, redundancy, and other measures to ensure its safe use. Oracle Corporation and its affiliates disclaim any liability for any damages caused by use of this software or hardware in dangerous applications.

This software and related documentation are provided under a license agreement containing restrictions on use and disclosure and are protected by intellectual property laws. Except as expressly permitted in your license agreement or allowed by law, you may not use, copy, reproduce, translate, broadcast, modify, license, transmit, distribute, exhibit, perform, publish or display any part, in any form, or by any means. Reverse engineering, disassembly, or decompilation of this software, unless required by law for interoperability, is prohibited.

The information contained herein is subject to change without notice and is not warranted to be error-free. If you find any errors, please report them to us in writing.

This software or hardware and documentation may provide access to or information on content, products and services from third parties. Oracle Corporation and its affiliates are not responsible for and expressly disclaim all warranties of any kind with respect to third-party content, products, and services. Oracle Corporation and its affiliates will not be responsible for any loss, costs, or damages incurred due to your access to or use of third-party content, products, or services.

# **Contents**

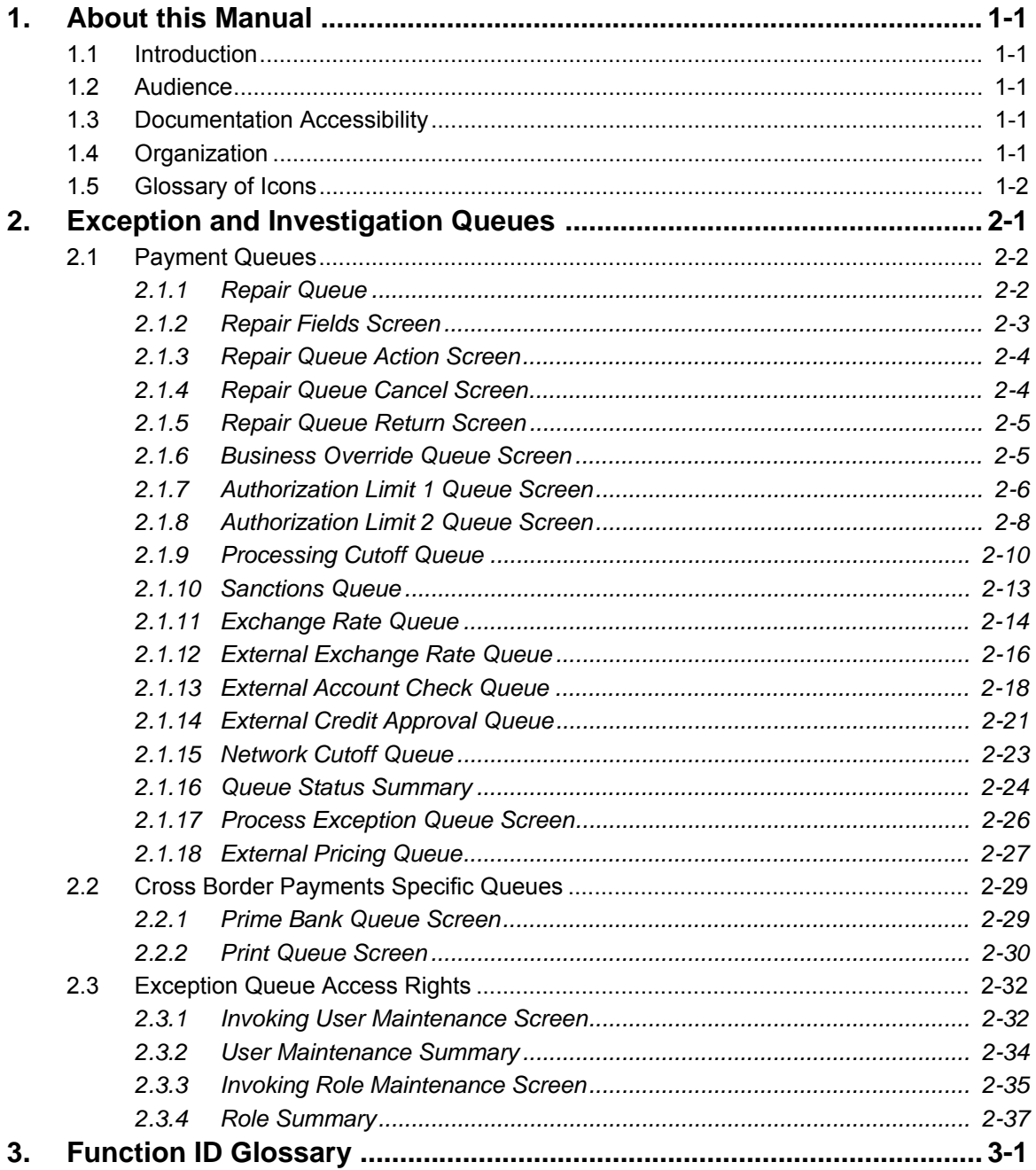

# **1. About this Manual**

## <span id="page-3-1"></span><span id="page-3-0"></span>**1.1 Introduction**

This manual is designed to help you to quickly get familiar with the exception queues and related queue actions in Oracle FLEXCUBE Payments.

You can further obtain information specific to a particular field by placing the cursor on the relevant field and striking <F1> on the keyboard.

## <span id="page-3-2"></span>**1.2 Audience**

This manual is intended for the following User/User Roles:

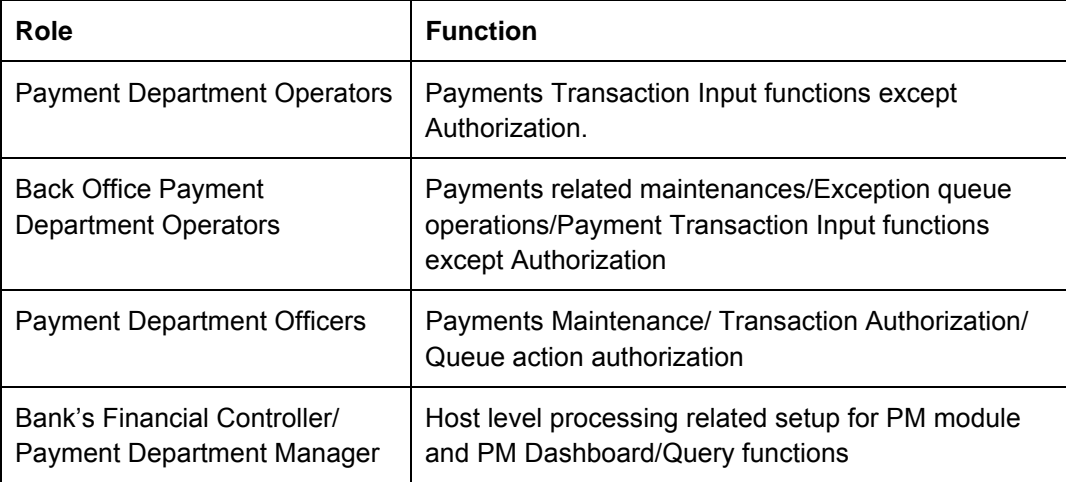

## <span id="page-3-3"></span>**1.3 Documentation Accessibility**

For information about Oracle's commitment to accessibility, visit the Oracle Accessibility Program website at <http://www.oracle.com/pls/topic/lookup?ctx=acc&id=docacc>.

## <span id="page-3-4"></span>**1.4 Organization**

This manual is organized into the following chapters.:

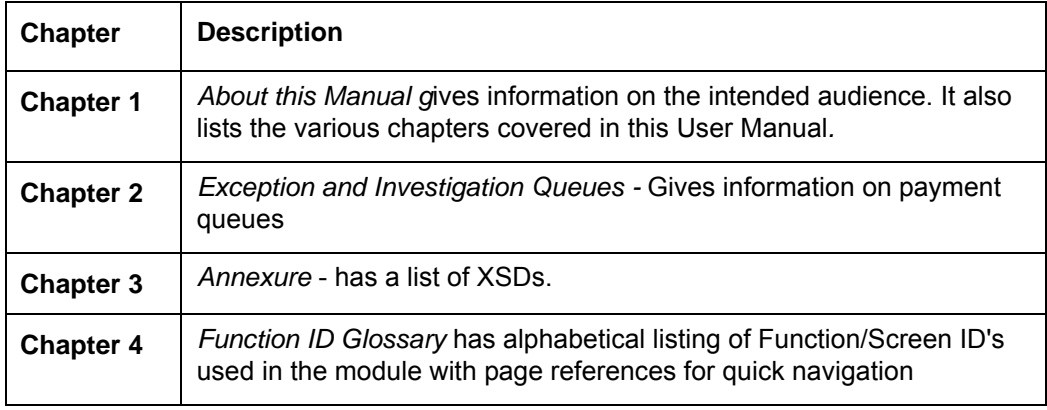

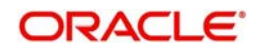

# <span id="page-4-0"></span>**1.5 Glossary of Icons**

This User Manual may refer to all or some of the following icons:

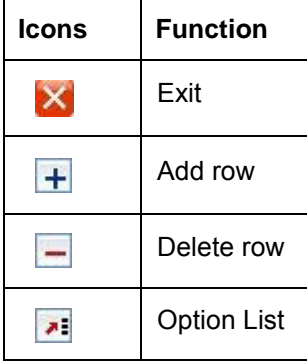

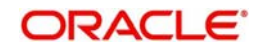

# **2. Exception and Investigation Queues**

<span id="page-5-0"></span>Exception queues are a logical stage of the payment processing where the payments are made available for further investigation or exception processing. If any exception is encountered during processing, payment transactions are moved to a queue specific to the type of exception. Actions that can be performed on a payment that is pending in a queue are predefined. Transactions with exceptions, pertaining to your logged in Host only are listed in the Queues.

Below mentioned exception and investigation queues are supported in Oracle FLEXCUBE **Payments** 

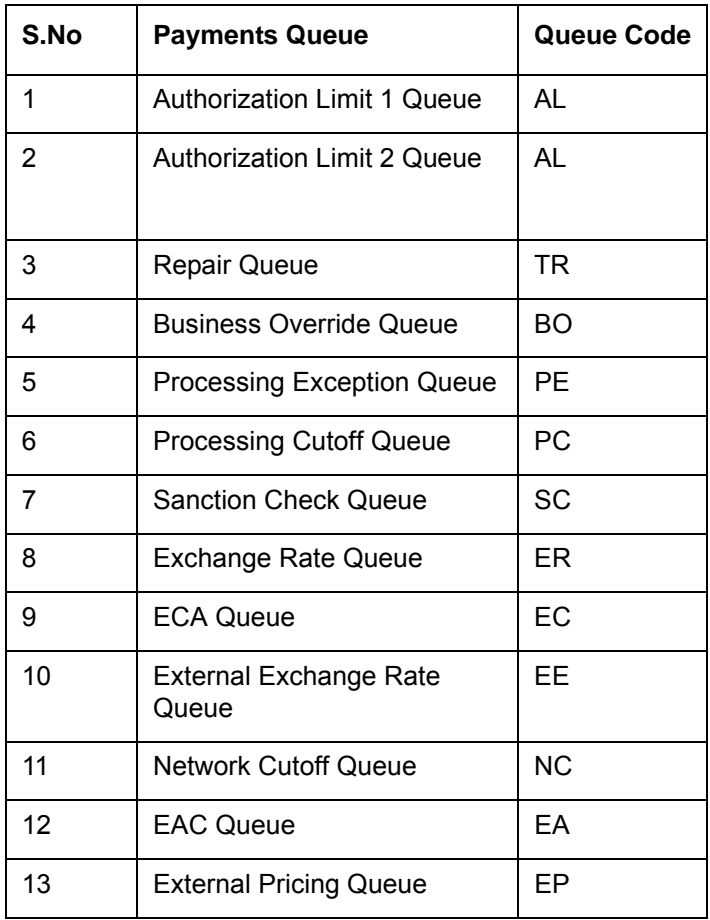

Cross border payments support the below listed queues additionally:

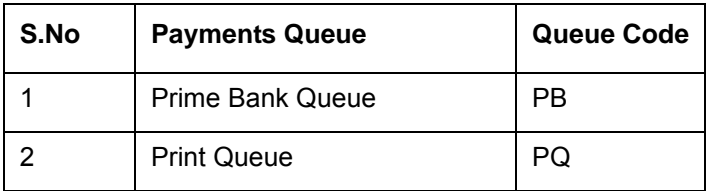

## **Note**

- Exception Queues are not applicable for Faster Payments.
- Authorization limit queues are not applicable for Direct Debits.
- Network/Process cutoff queues are not applicable for Direct Debits and Book Transfers.

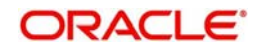

– Queue actions can be performed on a single transaction selected.

## <span id="page-6-0"></span>**2.1 Payment Queues**

## <span id="page-6-1"></span>**2.1.1 Repair Queue**

## **Usage of Repair Queues**

A transaction is moved to Repair Queue if the exception is a modifiable error. Incoming transactions failed in processing for which return has to be processed are also logged in Repair Queue.

<span id="page-6-2"></span>You can invoke "Repair Queue" screen by typing 'PQSREPQU' in the field at the top right corner of the Application tool bar and clicking on the adjoining arrow button. Click new button on the Application toolbar.

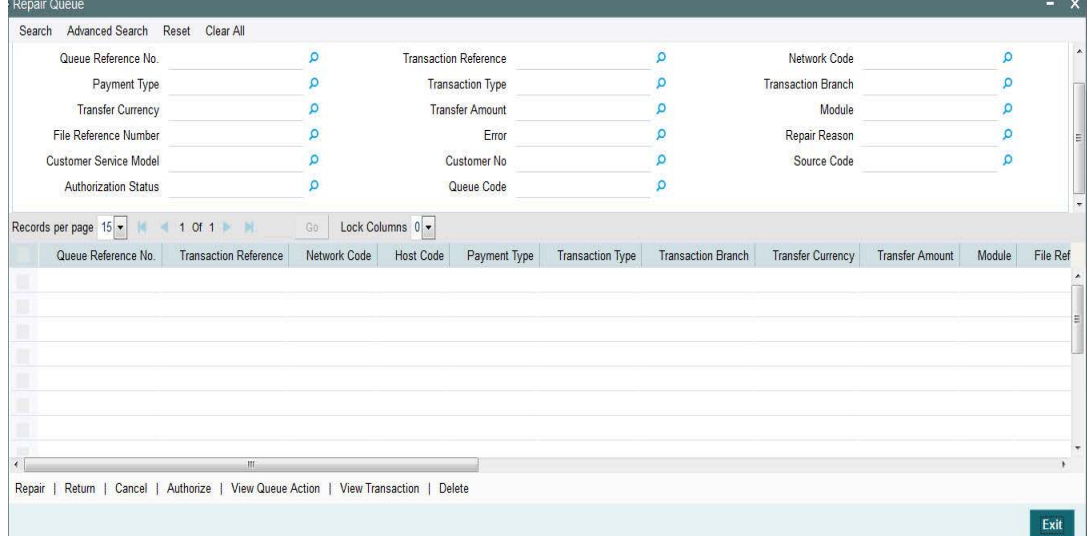

- Queue Reference No.
- Network Code
- Payment Type
- Transaction Type
- Transaction Branch
- **Transaction Reference**
- Transfer Currency
- Transfer Amount
- Module
- File Reference Number
- Error
- Repair Reason
- Source
- Activation Date
- Customer
- **Customer Service Model**

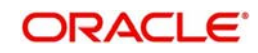

Authorization Status

Once you have specified the search parameters, click 'Execute Query' button. The system displays the records that match the search criteria.

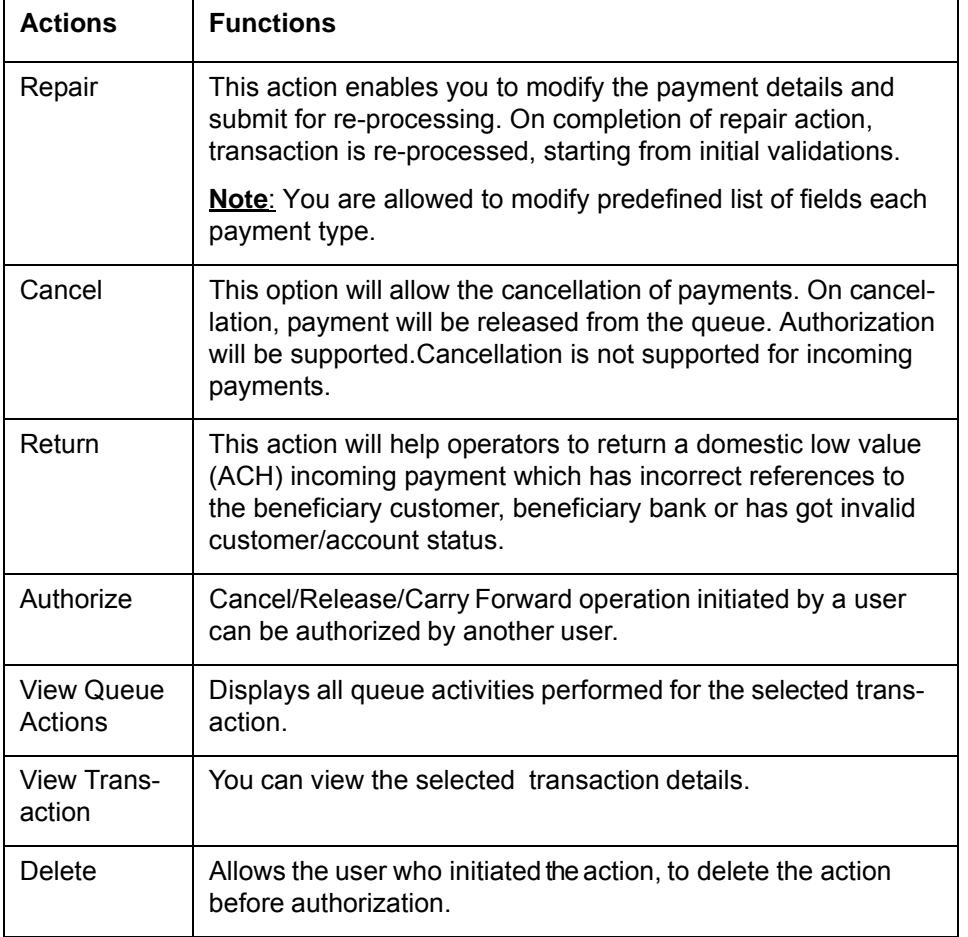

The following actions can be performed for transactions in Repair queue

## <span id="page-7-0"></span>**2.1.2 Repair Fields Screen**

<span id="page-7-1"></span>You can invoke "Repairable Fields" screen by typing 'PQDREFLD' in the field at the top right corner of the Application tool bar and clicking on the adjoining arrow button. Click new button on the Application toolbar. in<br>San Barat

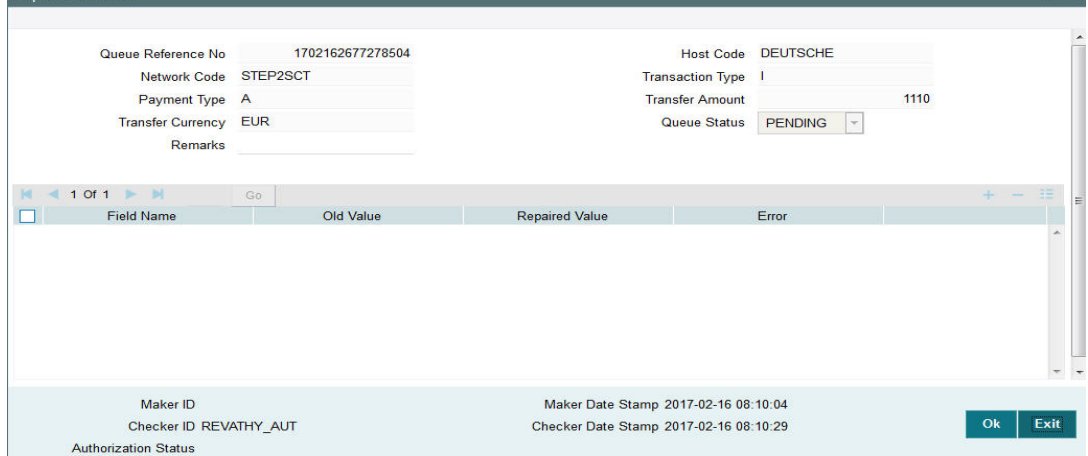

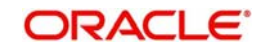

Specify the following fields:

### **Remarks**

Specify any remarks, if any against the field that is likely to be repaired.

### **Repaired Value**

Specify the value that was repaired.

## <span id="page-8-0"></span>**2.1.3 Repair Queue Action Screen**

<span id="page-8-3"></span>You can invoke "Repair Queue Action" screen by typing 'PQDVWQAC' in the field at the top right corner of the Application tool bar and clicking on the adjoining arrow button. Click new button on the Application toolbar.

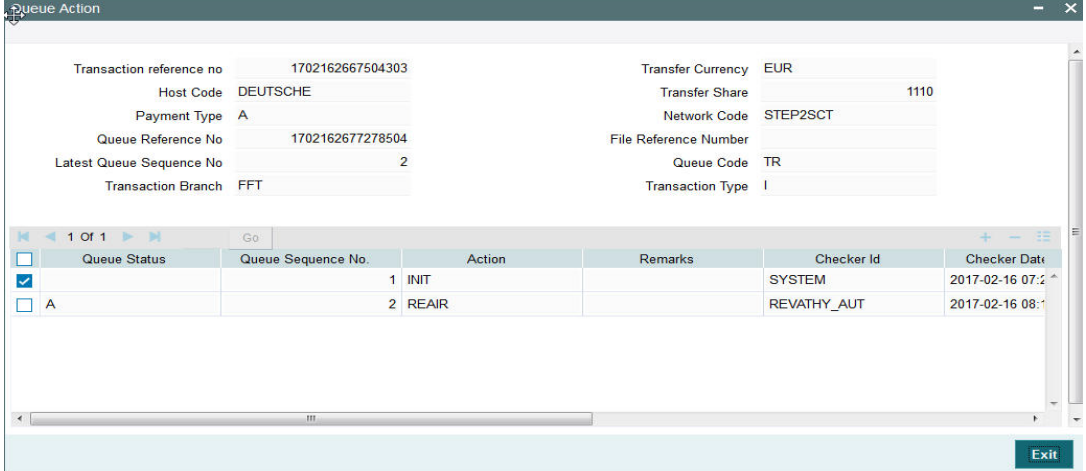

## <span id="page-8-1"></span>**2.1.4 Repair Queue Cancel Screen**

<span id="page-8-2"></span>You can invoke "Repair Queue Cancel" screen by typing 'PQDREPCN' in the field at the top right corner of the Application tool bar and clicking on the adjoining arrow button. Click new button on the Application toolbar.

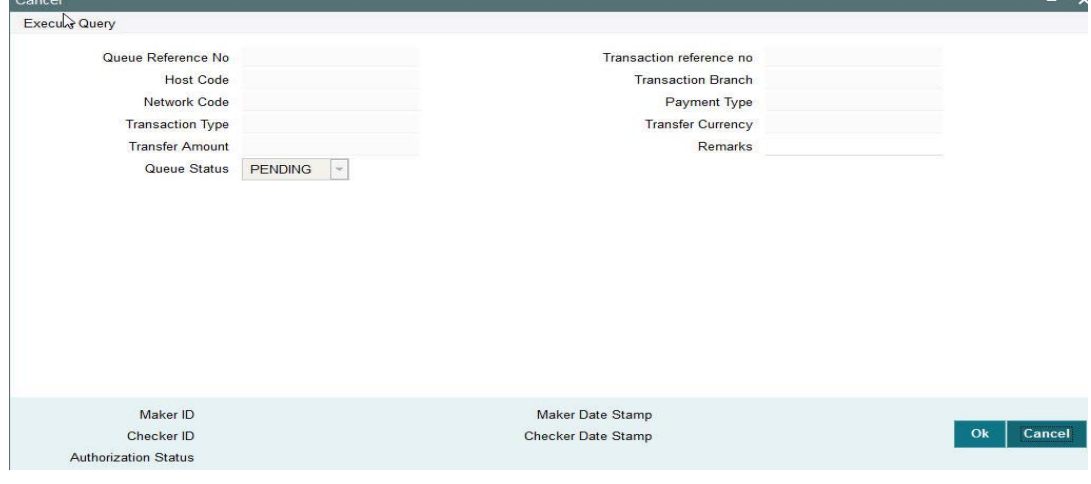

Specify the following fields:

## **Remarks**

Specify any remarks if required, prior to the cancellation of the record.

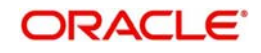

## <span id="page-9-0"></span>**2.1.5 Repair Queue Return Screen**

<span id="page-9-2"></span>You can invoke "Repair Queue Return" screen by typing 'PQDREPRT' in the field at the top right corner of the Application tool bar and clicking on the adjoining arrow button. Click new button on the Application toolbar.

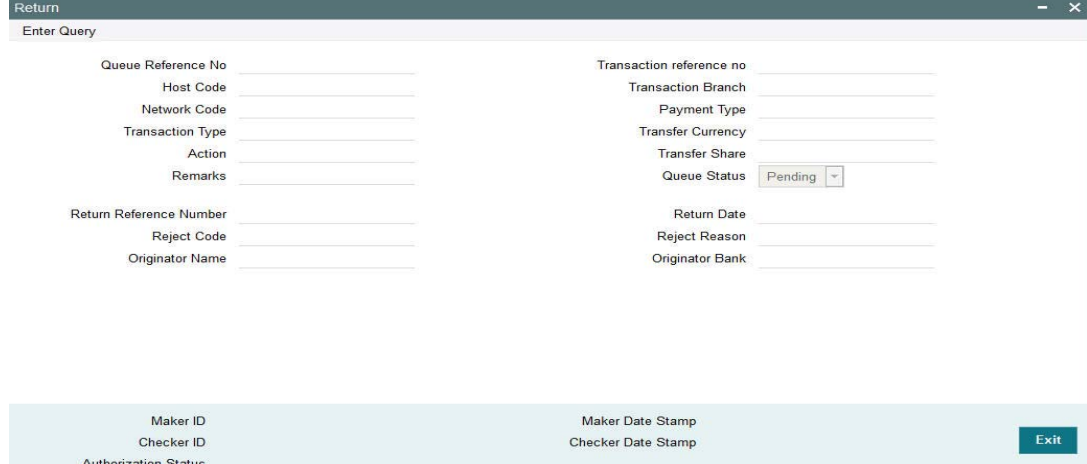

Specify the following fields:

#### **Remarks**

Specify any remarks prior to the return of the record.

## <span id="page-9-1"></span>**2.1.6 Business Override Queue Screen**

Payment transactions are logged in Business Override Queue if the exception encountered can be accepted or rejected by you based on a valid business reason.

You can invoke the 'Business Override Queue' screen by typing 'PQSOVRQU' in the field at the top right corner of the application toolbar and clicking the adjoining arrow button.Click new button on the Application toolbar.

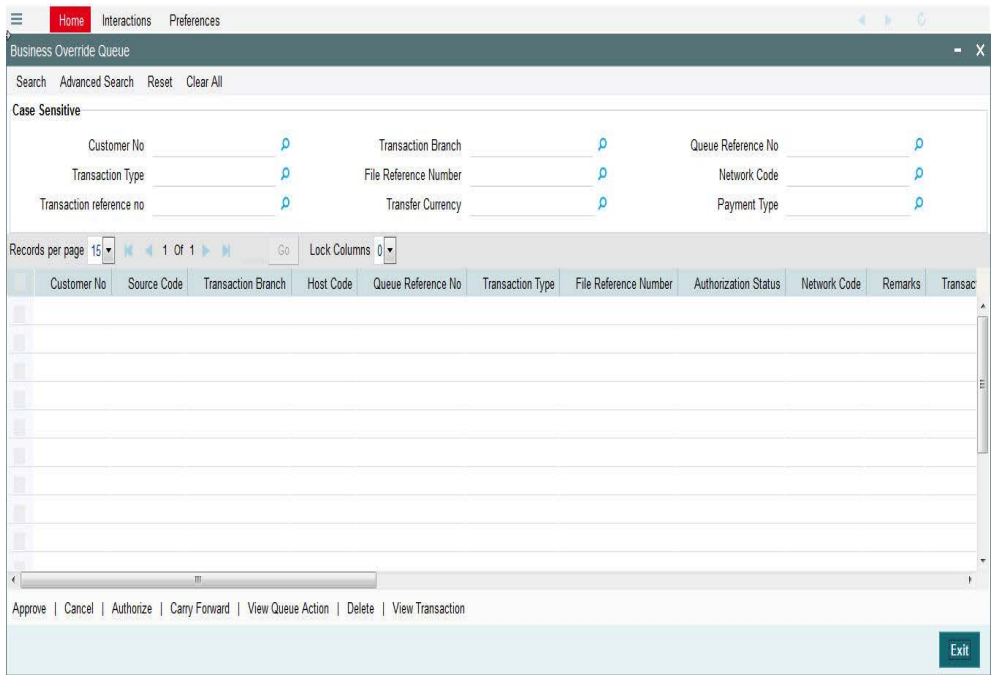

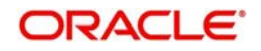

You can search using one or more of the following parameters:

- Customer No
- Transaction Type
- Transaction reference no
- Transaction Branch
- File Reference Number
- Transfer Currency
- Queue Reference No
- Network Code
- Payment Type

Once you have specified the search parameters, click 'Search' button. The system displays the records that match the search criteria:

The following actions can be performed for transactions in Business Override queue

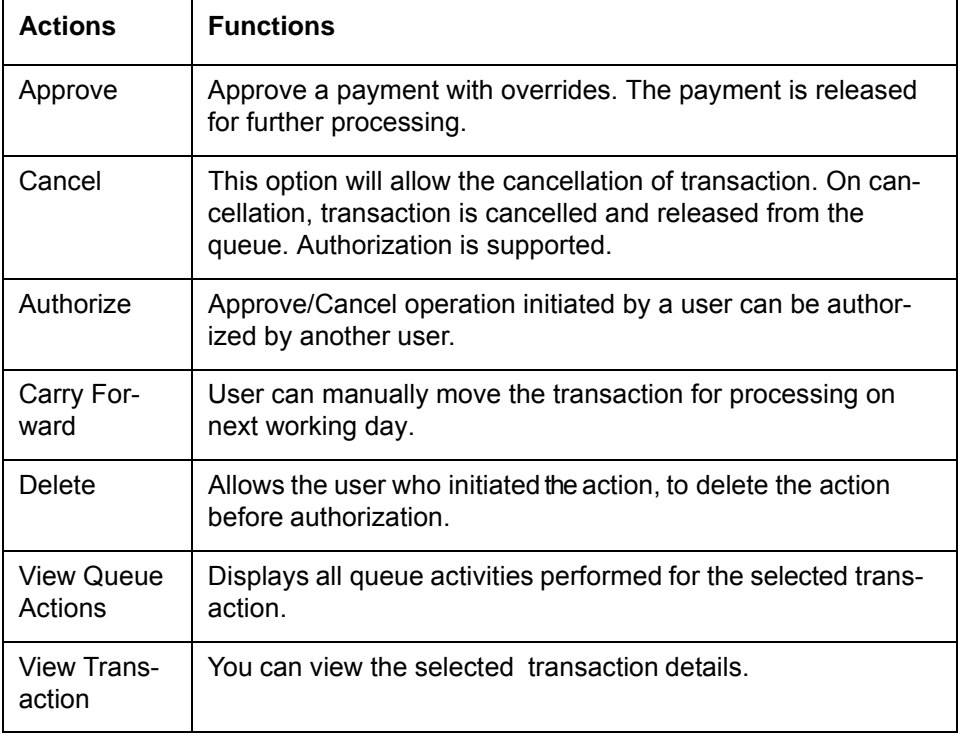

#### **Note**

– Cancel action will not be applicable for Incoming Payments.

## <span id="page-10-0"></span>**2.1.7 Authorization Limit 1 Queue Screen**

## **Highlights of Authorization Limit Queues**

- Facility to define two levels of authorization for transaction limits.
- Authorization limit checks are applicable to Outgoing and Incoming Payments for payment types ACH, RTGS, Book Transfer and Cross Border.

#### **Note**

– Authorization Limits can be configured in Network Currency Preferences screen.

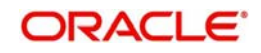

– Authorization limit checks will not be applicable for Faster Payments and bulk file uploads.

When Transfer Amount exceeds the authorization limit 1 amount configured in network currency preferences, an outgoing payment is moved to the Authorization Limit Level 1 Queue.

You can invoke the Authorization Limit Level 1 Queue Screen by typing 'PQSAU1QU' in the field at the top right corner of the application toolbar and clicking the adjoining arrow button.Click new button on the Application toolbar.

<span id="page-11-0"></span>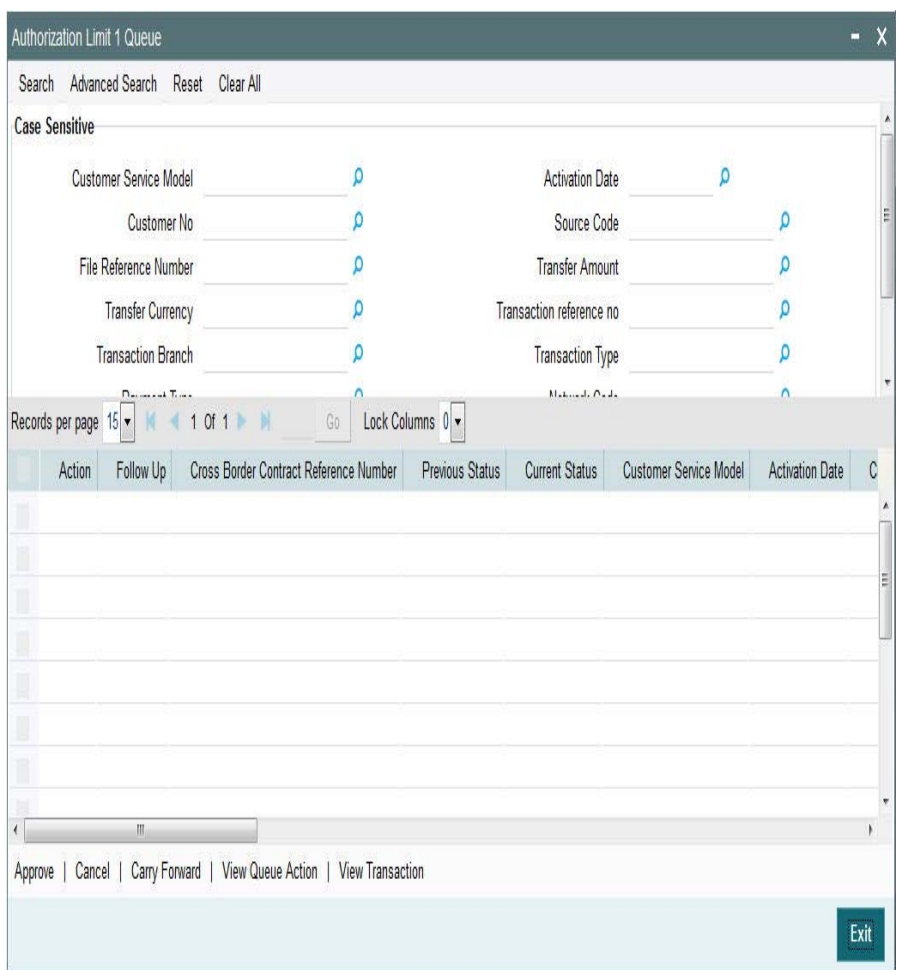

- Queue Reference No.
- Payment Type
- Network Code
- **Transaction Reference**
- Transaction Type
- Transaction Branch
- File Reference Number
- Transfer Currency
- **Error Code**
- Customer

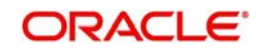

- **Transaction Amount**
- Source Code
- Customer Service Model
- Activation Date

Once you have specified the search parameters, click 'Search' button. The system displays the records that match the search criteria.

The following actions can be performed for transactions in Authorization Limit Level 1 queue

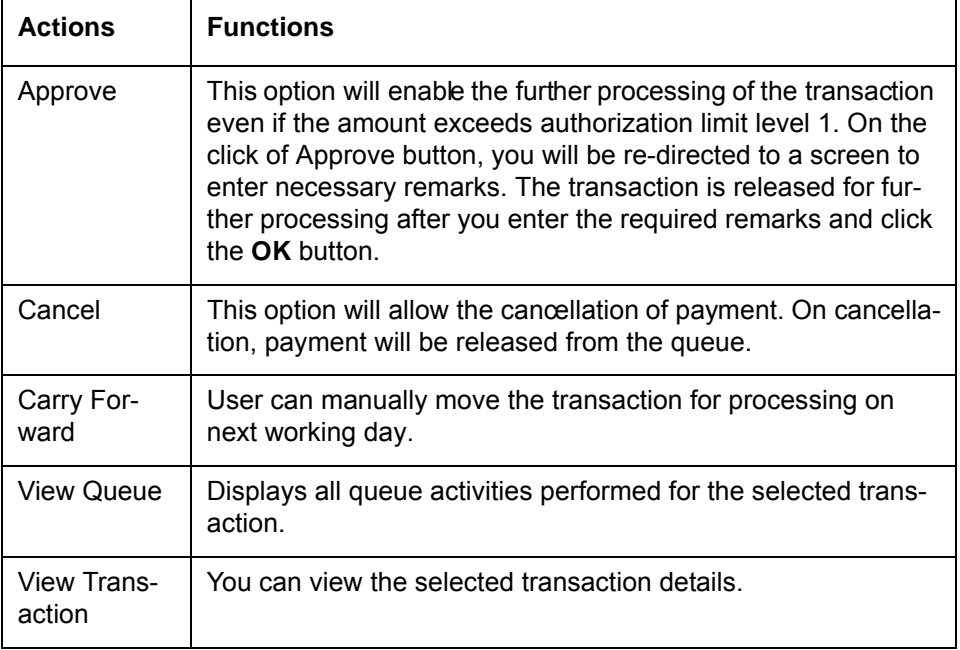

#### **Note**

Actions from Authorization Limit 1 queue are authorized automatically.

## <span id="page-12-0"></span>**2.1.8 Authorization Limit 2 Queue Screen**

## **Highlights of Authorization Limit Queues**

- Facility to define two levels of authorization for transaction limits.
- Authorization limit checks are applicable to Outgoing and Incoming Payments for payment types like ACH, RTGS, Book Transfer and Cross Border.

#### **Note**

- Authorization Limits can be configured in Network Currency Preferences screen.
- Authorization Limit Level 2 checks is performed after Authorization Limit Level 1 checks.
- Authorization Limit Level 2 checks are not applicable for Batch Booking Payments.
- An Outgoing payment is moved to the Authorization Limit Level 2 Queue when Transfer Amount exceeds the authorization limit 2 configured in network currency preferences.

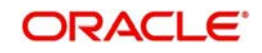

You can invoke the Authorization Limit Level 2 Queue Screen by typing 'PQSAU2QU' in the field at the top right corner of the application toolbar and clicking the adjoining arrow button.Click new button on the Application toolbar.

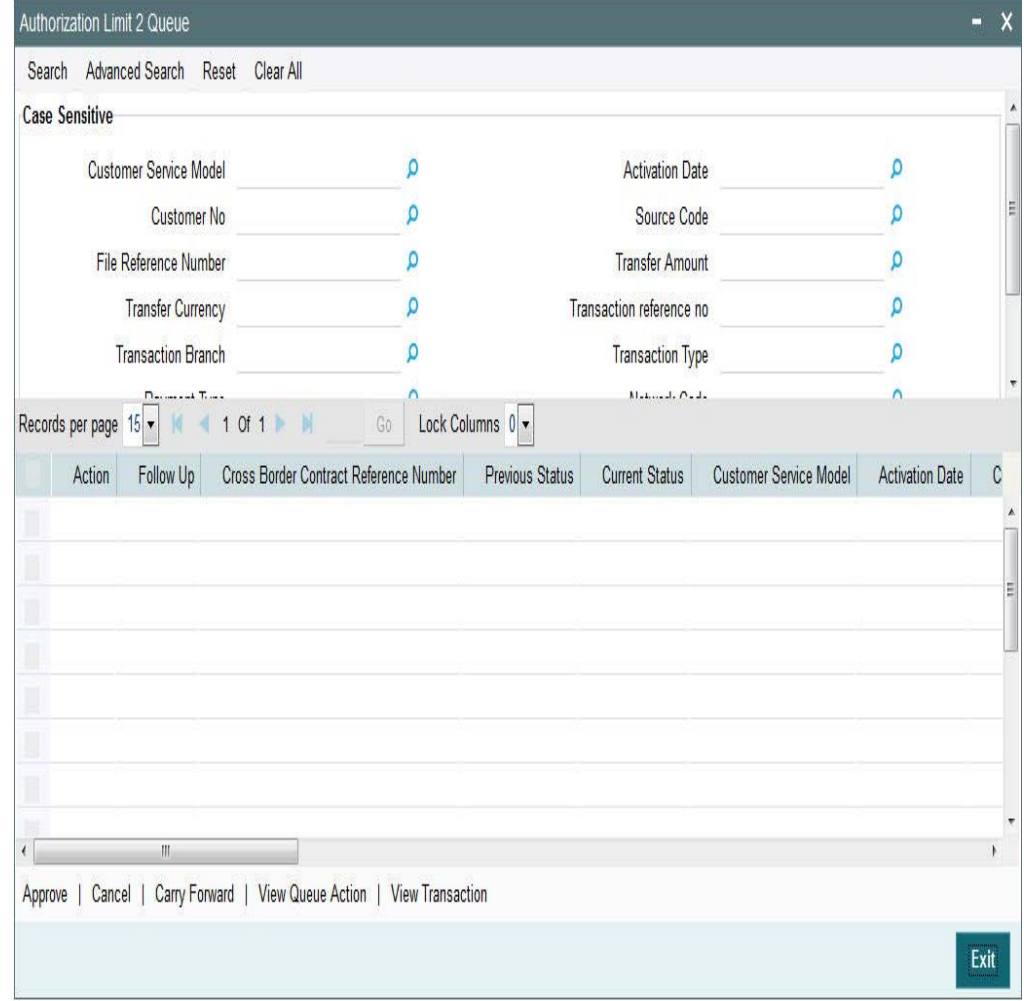

- Queue Reference No.
- Payment Type
- Network Code
- Transaction Reference
- Transaction Type
- Transaction Branch
- File Reference Number
- Transfer Currency
- **Error Code**
- Customer
- Transaction Amount
- **Source Code**
- Customer Service Model
- Activation Date

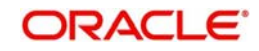

Once you have specified the search parameters, click 'Search' button. The system displays the records that match the search criteria.

The following actions can be performed for transactions in Authorization Limit Level 2 queue

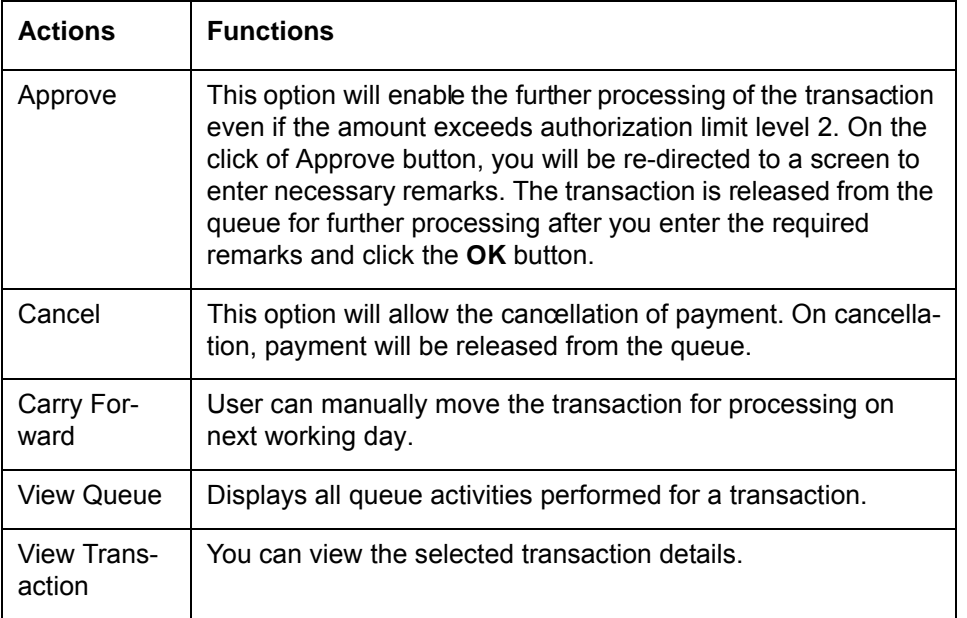

#### **Note**

Actions from Authorization Limit 2 queue are authorized automatically.

## <span id="page-14-0"></span>**2.1.9 Processing Cutoff Queue**

Cut off time check is done if the payment value date is less than or equal to current date based on Process Cutoff Time maintained If the cutoff time has passed, system checks whether the flag 'Move to next working day' is applicable in Processing Cutoff Time Preferences. If applicable, payment value date is moved forward and transaction is treated as a future dated transaction.

If' Move to next working day 'preference is not applicable, then payment is moved to Processing cutoff queue.

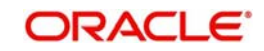

You can invoke "Processing Cutoff Queue" screen by typing 'PQSPRCUQ' in the field at the top right corner of the Application tool bar and clicking on the adjoining arrow button. Click new button on the Application toolbar.

<span id="page-15-0"></span>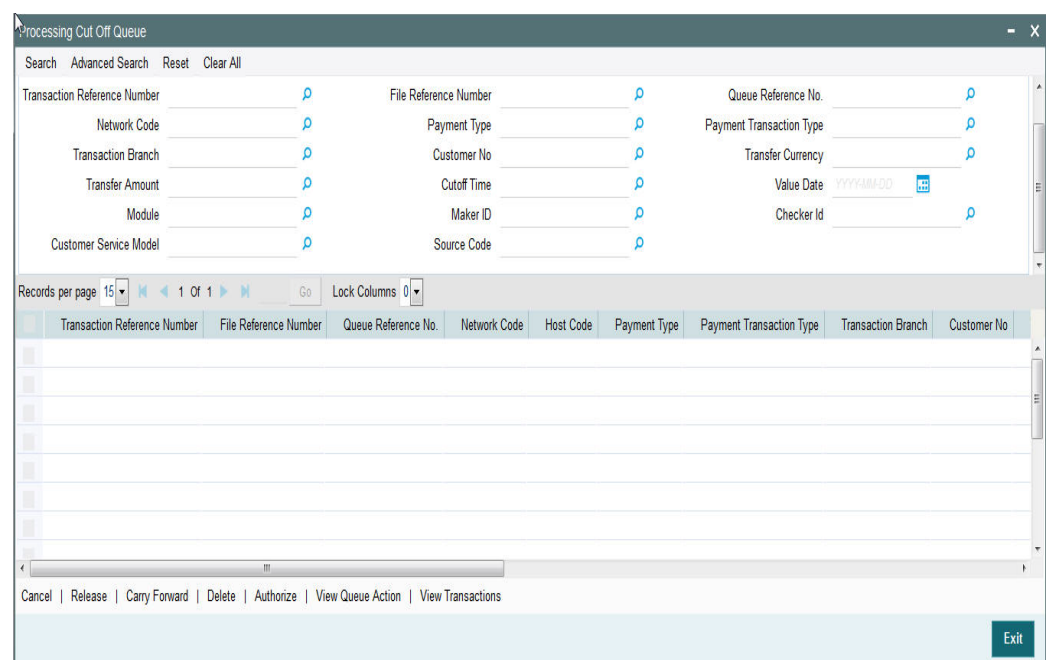

You can search using one or more of the following parameters:

- **Transaction Reference Number**
- File Reference Number
- Queue Reference No.
- Network Code
- Payment Type
- Payment Transaction Type
- Transaction Branch
- Customer No
- Transfer Currency
- Transfer Amount
- **Cutoff Time**
- Value Date
- Module
- Maker ID
- **Checker ID**
- Customer Service Model
- Source Code

Once you have specified the search parameters, click 'Search' button. The system displays the records that match the search criteria.

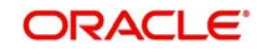

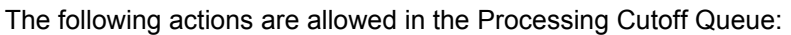

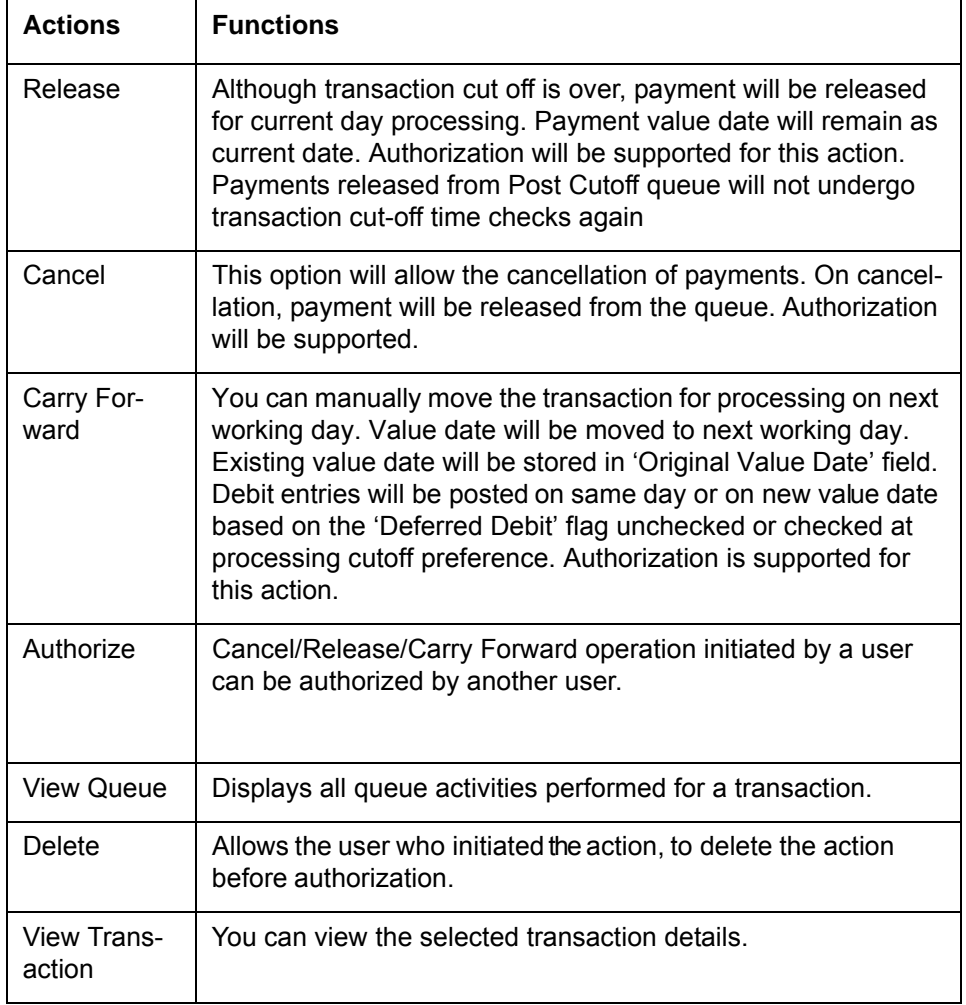

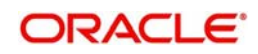

## <span id="page-17-0"></span>**2.1.10 Sanctions Queue**

You can invoke "Sanction Queue" screen by typing 'PQSSNCKQ' in the field at the top right corner of the Application tool bar and clicking on the adjoining arrow button. Click new button on the Application toolbar.

<span id="page-17-1"></span>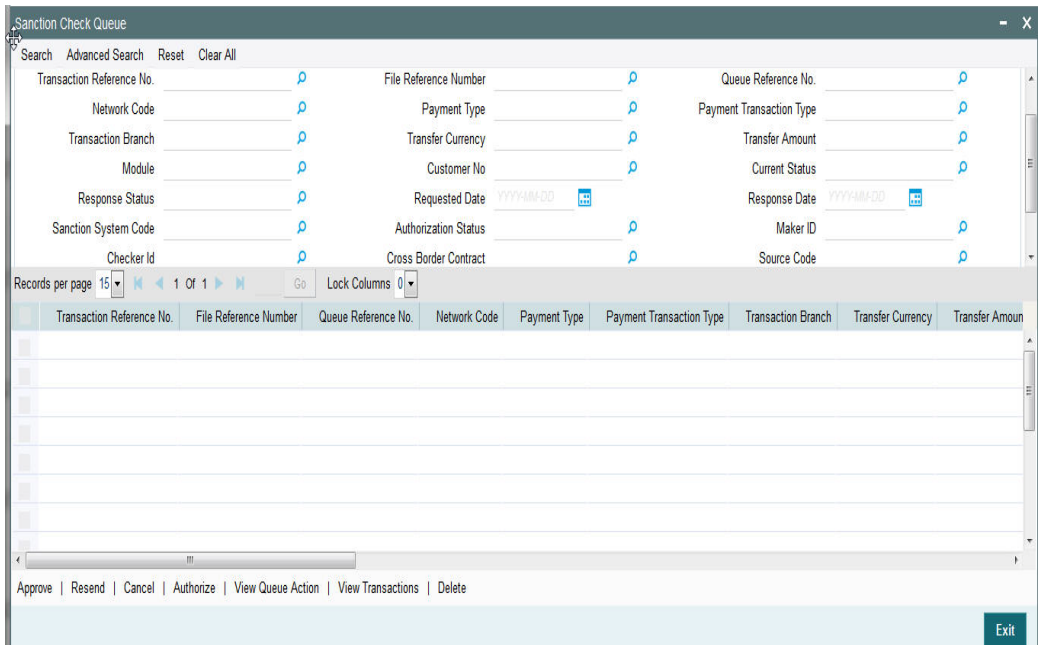

You can search using one or more of the following parameters:

- Queue Reference No.
- Network Code
- Payment Type
- Payment Transaction Type
- Transaction Branch
- **Transaction Reference No.**
- Transfer Currency
- Transfer Amount
- Module
- Customer No
- **Current Status**
- Requested Date
- Response Date
- Response Status
- Sanction System Code
- **•** Authorization Status
- File Reference Number
- Checker Id
- **Cross Border Contract Reference Number**
- Maker ID

Once you have specified the search parameters, click 'Execute Query' button. The system displays the records that match the search criteria.

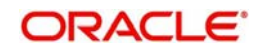

 Payment transaction can have the following sanction check status based on the response from Sanction check system:

- A-Approved
- R-Rejected
- O-Overrides (Any of the interim status from the external system will be treated as an override)
- T-Timed Out

All payment transactions with the status 'R','O','T' will be listed in Sanction check queue. If the response is received as rejected-'R', then system will cancel the transaction automatically if the external system status code is marked for auto cancellation.

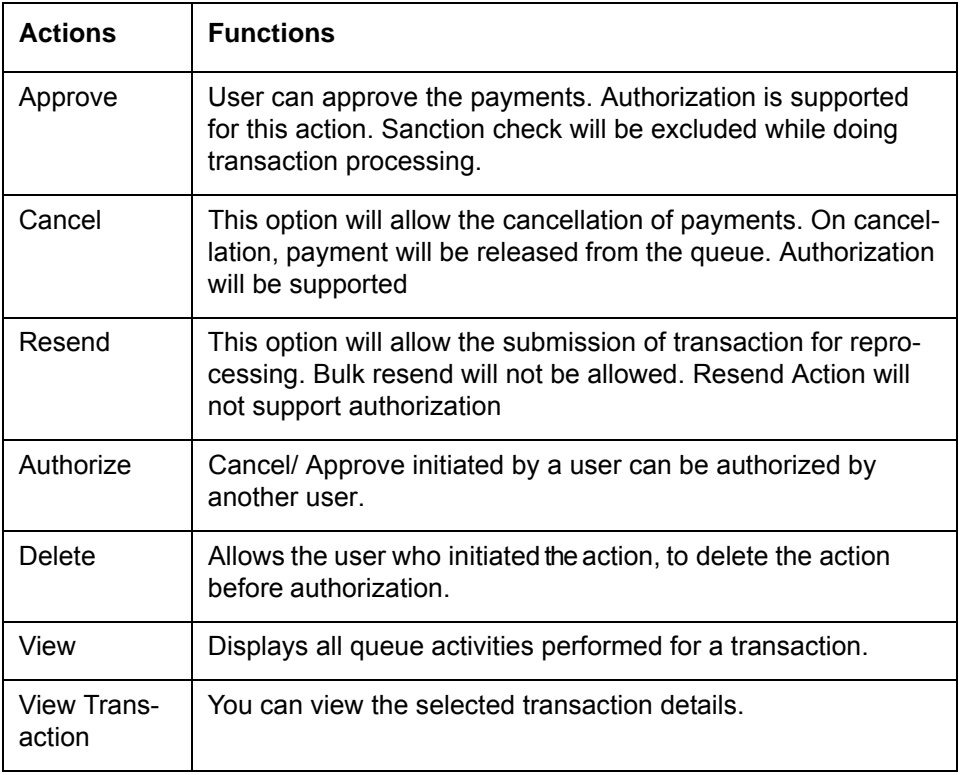

The following actions will be allowed for the Sanction Check Queue

## <span id="page-18-0"></span>**2.1.11 Exchange Rate Queue**

The transactions are moved to exchange rate queue for the following reasons:

- Transfer amount is within small FX limit, exceptions encountered while fetching the rate.
- **Transfer amount is above small FX limit and External exchange rate is not applicable**
- **Single payments and batch entries are logged in this queue.**

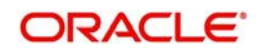

You can invoke "Exchange Rate Queue" screen by typing 'PQSEXCRQ' in the field at the top right corner of the Application tool bar and clicking on the adjoining arrow button. Click new button on the Application toolbar.

<span id="page-19-0"></span>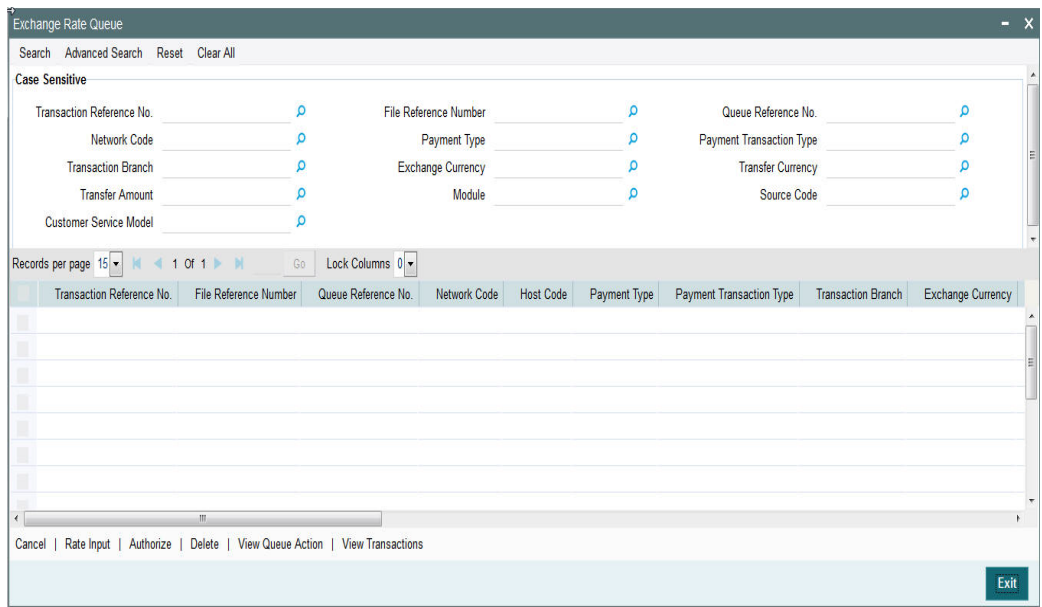

You can search using one or more of the following parameters:

- **Transaction Reference Number**
- File Reference Number
- Queue Reference No.
- Network Code
- Payment Type
- Payment Transaction Type
- Transaction Branch
- Exchange Currency
- Transfer Currency
- Transfer Amount
- Module
- **Source Code**
- Customer Service Model

Once you have specified the search parameters, click 'Execute Query' button. The system displays the records that match the search criteria.

The following actions can be performed for transactions in Exchange Rate queue.

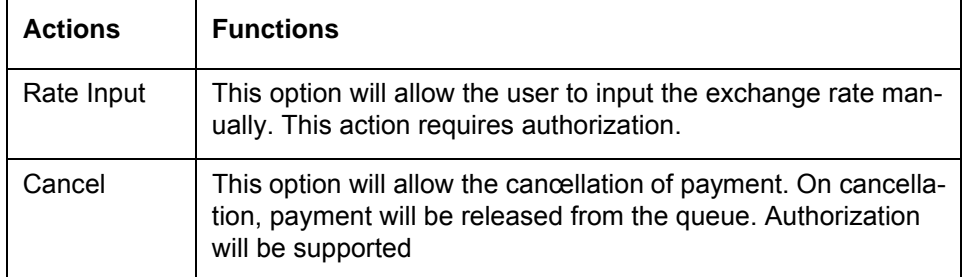

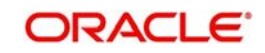

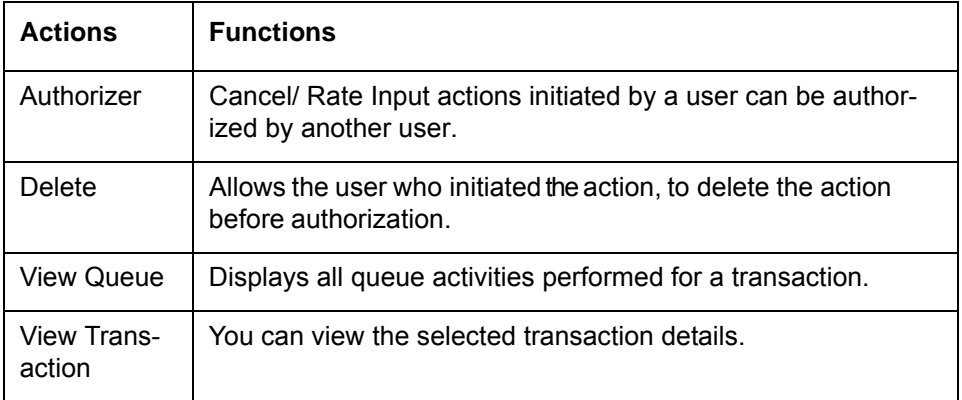

## <span id="page-20-0"></span>**2.1.12 External Exchange Rate Queue**

The payment transactions are moved to external exchange rate queue for the following reasons:

- External exchange rate is applicable and the response could not be obtained from external rate system
- Request to external exchange rate system is timed out

You can invoke "External Exchange Rate Queue" screen by typing 'PQSEXEXQ' in the field at the top right corner of the Application tool bar and clicking on the adjoining arrow button. Click new button on the Application toolbar.

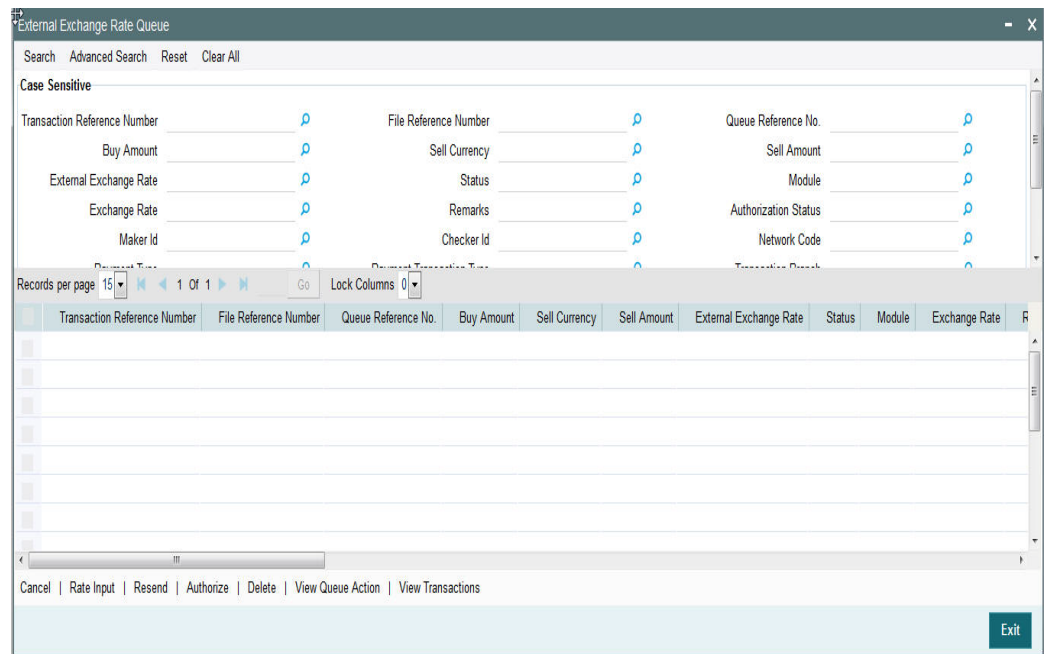

- **Transaction Reference Number**
- File Reference Number
- Queue Reference No.
- Buy Amount
- Sell Currency
- Sell Amount
- **External Exchange Rate**

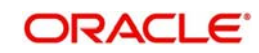

- **•** Status
- Module
- Exchange Rate
- Remarks
- Authorization Status
- Maker Id
- Checker Id
- Network Code
- Payment Type
- Payment Transaction Type
- Transaction Branch
- Customer No
- Debtor Account Number
- Account Currency
- Buy Sell Indicator
- Source Code
- Customer Service Model

Once you have specified the search parameters, click 'Execute Query' button. The system displays the records that match the search criteria.

Single payments and batch entries are logged in this queue.

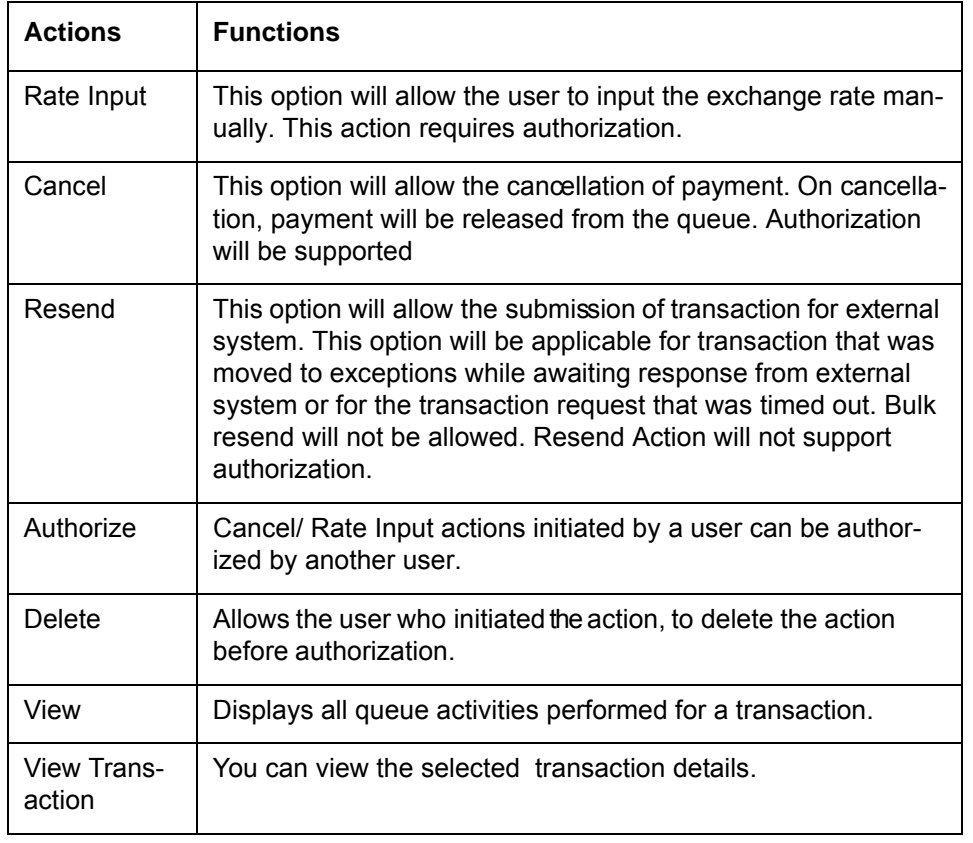

The following actions can be performed for transactions in Exchange Rate queue.

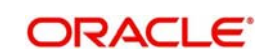

## <span id="page-22-0"></span>**2.1.13 External Account Check Queue**

The External Account Check (EAC) request sent from Payment system for credit entries of an account. This request includes information about account number, account currency, CIF ID and branch code. The external DDA system has to perform the below validations:

- **Existence of the account**
- Currency of the account specified is correct
- Account belongs to the customer specified and the customer status
- Account exists on the specified branch
- Account is authorized, active & open
- Account status
- <span id="page-22-1"></span>Credit is not restricted on the account

You can invoke "EAC Queue" screen by typing 'PQSEACQU' in the field at the top right corner of the Application tool bar and clicking on the adjoining arrow button. Click new button on the Application toolbar.

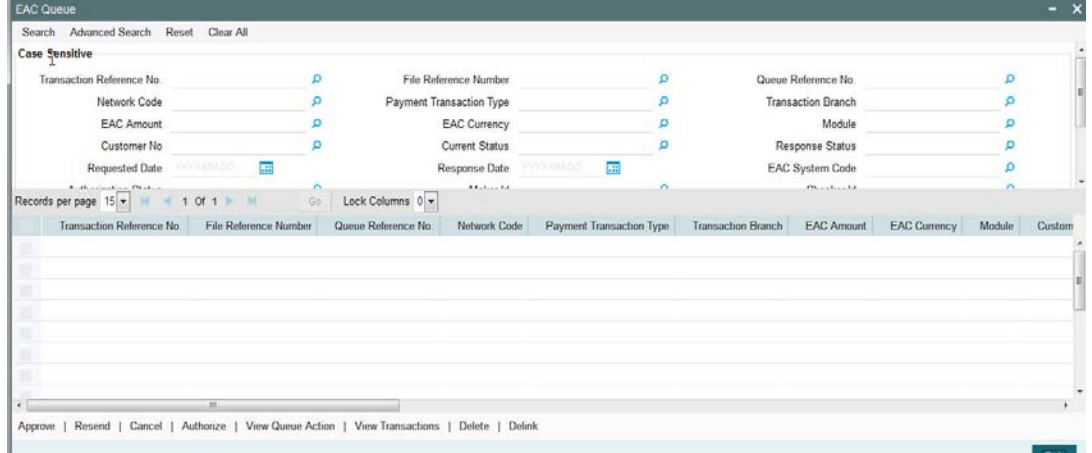

- **Transaction Reference No.**
- File Reference Number
- Queue Reference No.
- Network Code
- Payment Transaction Type
- Transaction Branch
- EAC Amount
- EAC Currency
- Module
- Customer No
- Current Status
- Response Status
- Requested Date
- Response Date
- LBL\_EACCODE
- Authorization Status
- Maker Id

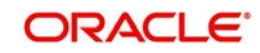

- Checker Id
- Cross Border Contract Reference Number
- Payment Type
- Source Code
- Activation Date
- Customer Service Model
- Queue Code

Once you have specified the search parameters, click 'Search' button. The system displays the records that match the search criteria.

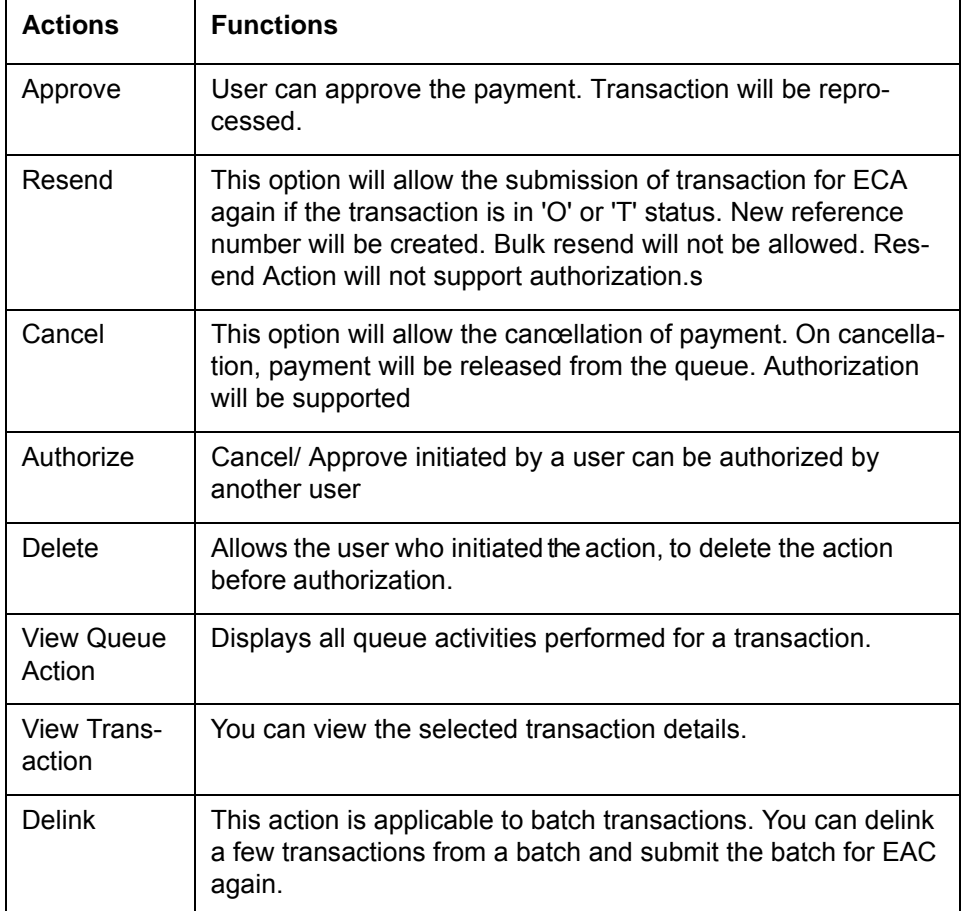

The following actions can be performed for transactions in this queue

## **2.1.13.1 Queue Details Screen**

The Queue Details Screen is used to approve, resend, cancel, authorize, delete or delink a queue action.

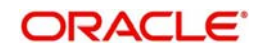

<span id="page-24-0"></span>You can invoke "Queue Details" screen by typing 'PQDACQAU' in the field at the top right corner of the Application tool bar and clicking on the adjoining arrow button. Click new button on the Application toolbar.

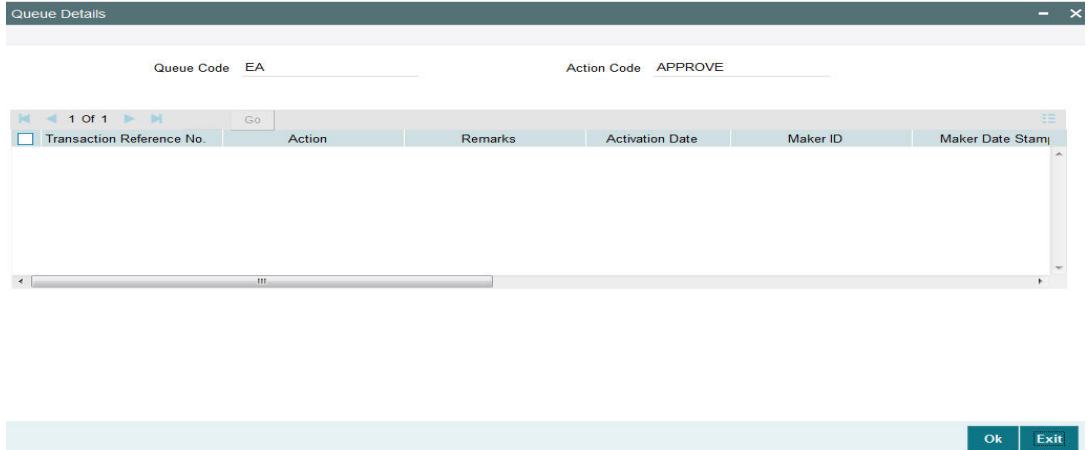

You can also invoke this screen from the EAC Queue Screen after selecting a record and clicking on any of the following buttons:

- Approve
- Resend
- Cancel
- **•** Authorize
- Delete
- Delink

Click **OK** button to initiate the required queue action.

## **2.1.13.2 Queue Action Log Details Screen**

<span id="page-24-1"></span>The Queue Details Screen is used to view the log details of a transaction You can invoke "Queue Action Log Details" screen by typing 'PQDCANQR' in the field at the top right corner of the Application tool bar and clicking on the adjoining arrow button. Click new button on the Application toolbar.

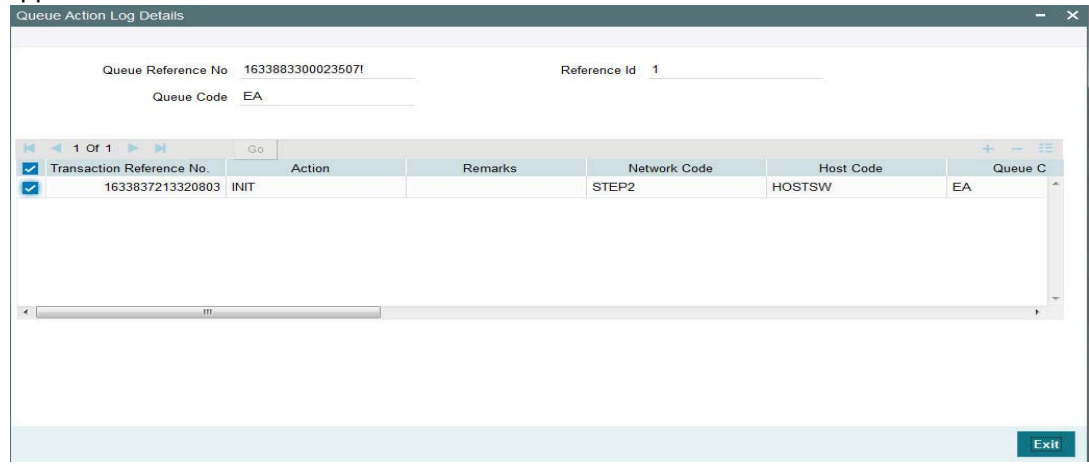

You can also invoke this screen from the EAC Queue Screen after selecting a record and then clicking on View Queue Action button.

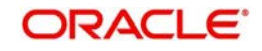

## <span id="page-25-0"></span>**2.1.14 External Credit Approval Queue**

Payment transactions which fail Credit approval check for debit entries for credit entries with DDA system are moved to ECA queue.

ECA information sent from Payments system includes account number, account currency, CIF ID, branch code, transaction amount and value date of the transaction. The DDA system has to perform the below validations based on the received information based on the following parameters the received information:

- Existence of the account
- Currency of the account specified is correct
- Account belongs to the customer specified and customer status
- Account exists on the specified branch
- Account is authorized, active & open
- Account status
- No Debit is not enabled in the account
- Clear available balance in the account is greater than the transaction amount specified
- Expiry date of the transaction is transaction value date.
- <span id="page-25-1"></span>• The DDA system puts an amount block so that the specified transaction can be executed on the transaction value date.

You can invoke "External Credit Approval Queue" screen by typing 'PQSECAQU' in the field at the top right corner of the Application tool bar and clicking on the adjoining arrow button. Click new button on the Application toolbar.

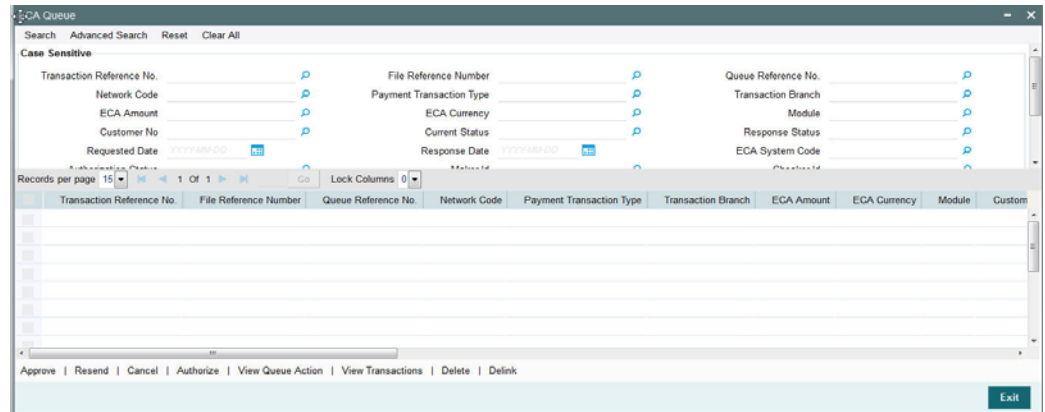

- Transaction Reference No.
- File Reference Number
- Queue Reference No.
- Network Code
- Payment Transaction Type
- Transaction Branch
- ECA Amount
- ECA Currency
- Module
- Customer No

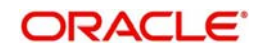

- **Current Status**
- Response Status
- Requested Date
- Response Date
- ECA System Code
- Authorization Status
- Maker Id
- Checker Id
- **Cross Border Contract Reference Number**
- Payment Type
- Source Code
- Activation Date
- Customer Service Model
- Queue Code

Once you have specified the search parameters, click 'Search' button. The system displays the records that match the search criteria.

Payment transactions will be moved to external credit approval queue for the following responses:

- Reject –status 'R'
- Response resulted in overrides –status "O'
- Response is timed out -status 'T'

If a response is received as rejected, then the system will cancel the transaction automatically. Only View Exception option will be applicable to such transactions.

Single payment and as well as batch entries will be logged into this queue

If transaction is in 'O' or'T' status for ECA, then the following actions will be allowed in addition to view exceptions:

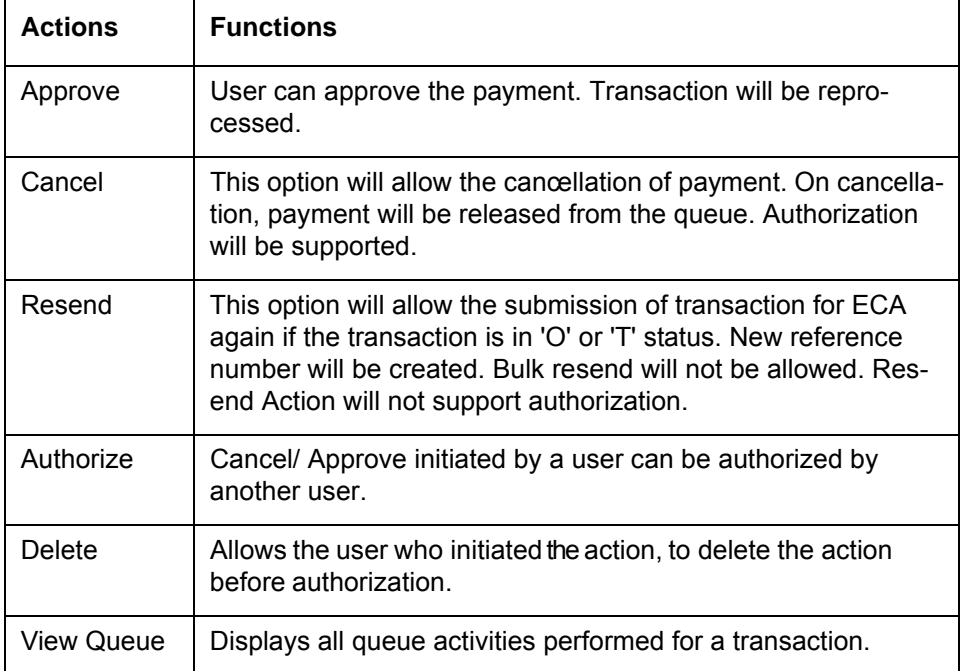

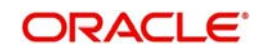

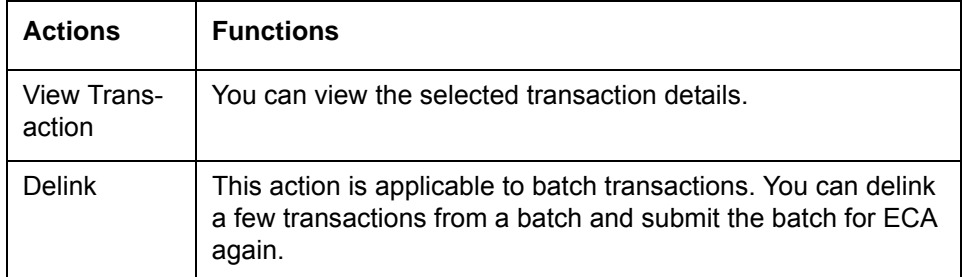

## <span id="page-27-0"></span>**2.1.15 Network Cutoff Queue**

You can invoke "Network Cutoff Queue" screen by typing 'PQSNETCQ' in the field at the top right corner of the Application tool bar and clicking on the adjoining arrow button. Click new button on the Application toolbar.

<span id="page-27-1"></span>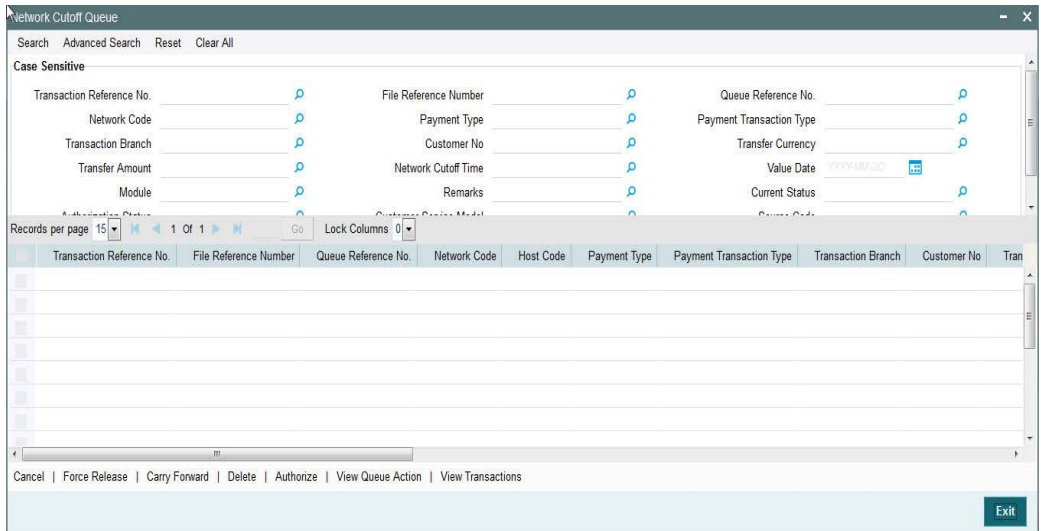

- **•** Transaction Reference No.
- File Reference Number
- Queue Reference No.
- Network Code
- Payment Type
- Payment Transaction Type
- Transaction Branch
- Customer No
- Transfer Currency
- **•** Transfer Amount
- Network Cutoff Time
- Value Date
- Module
- Remarks
- **•** Current Status
- Authorization Status
- Customer Service Model

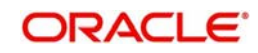

**Source Code** 

Once you have specified the search parameters, click 'Search' button. The system displays the records that match the search criteria.

Payments processed after network cutoff time will be resolved as Network Post cutoff Payment Transactions. Single payment and batch entries are logged into this queue.

The following actions can be performed for transactions in Network Cutoff queue

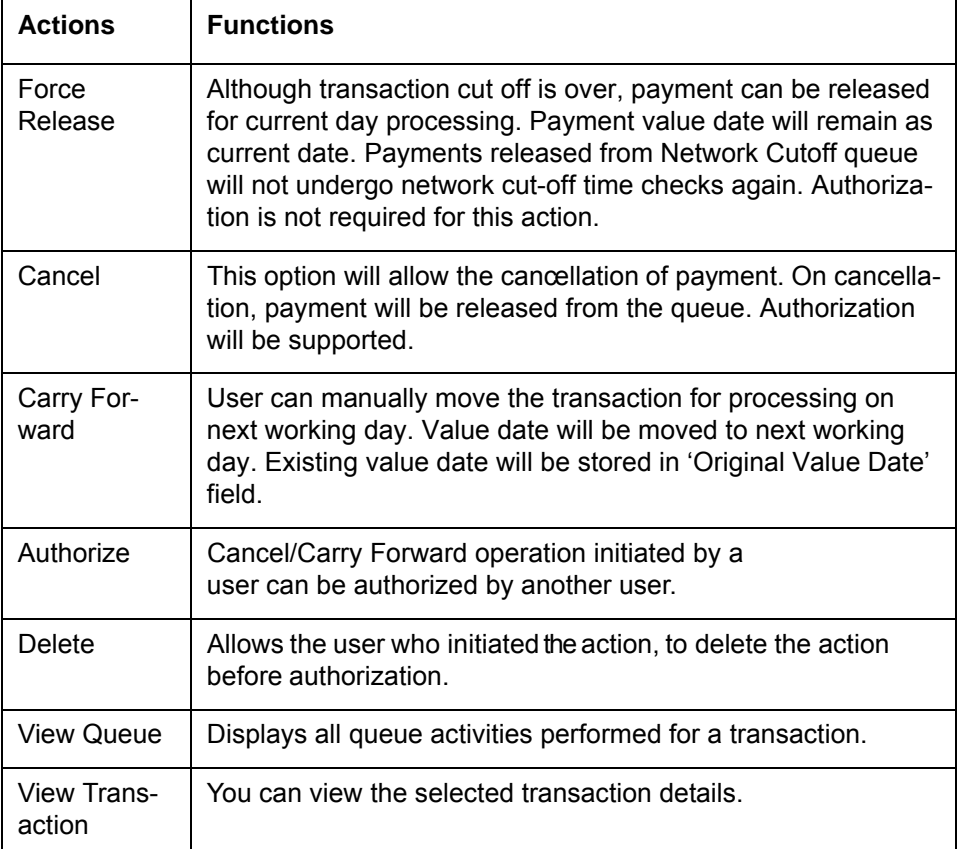

## <span id="page-28-0"></span>**2.1.16 Queue Status Summary**

In the 'Queue Status Summary', you can view the pending queue transactions in the following stages:

- Pending for manual action from Queue
- Any queue action is pending for authorization

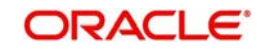

You can invoke "Queue Status Summary" screen by typing 'PMSQUEST' in the field at the top right corner of the Application tool bar and clicking on the adjoining arrow button. Click new button on the Application toolbar.

<span id="page-29-0"></span>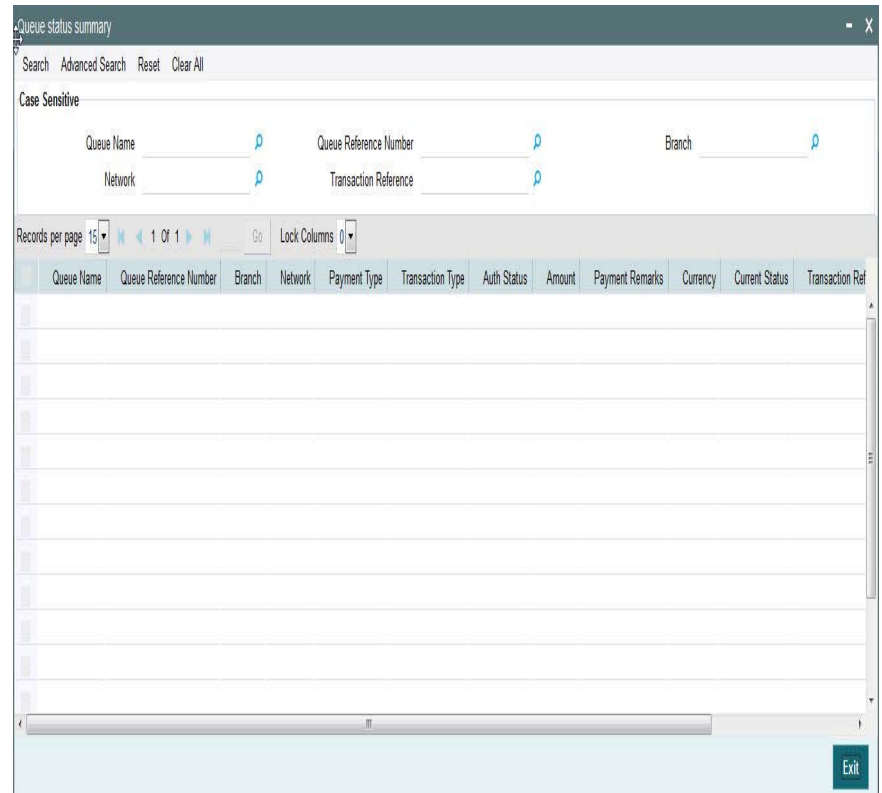

You can search using one or more of the following parameters:

- Queue Name
- Network
- Queue Reference number
- **Transaction Reference**
- Branch

Once you have specified the search parameters, click 'Execute Query' button. The system displays the records that match the search criteria for the following

- Queue Name
- **Cueue Reference number**
- Branch
- Network
- Payment Type
- Transaction Type
- Auth Status
- Amount
- Payment Remarks
- Currency
- **Currency Status**
- Transaction Reference

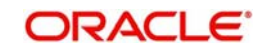

- **Host Code**
- Module

## <span id="page-30-0"></span>**2.1.17 Process Exception Queue Screen**

In case of runtime errors or missing maintenance errors, Payment Transactions are moved to Process Exception Queue.

You can invoke the Process Exception Queues Screen by typing 'PQSPRQUE' in the field at the top right corner of the application toolbar and clicking the adjoining arrow button.Click new button on the Application toolbar.

<span id="page-30-1"></span>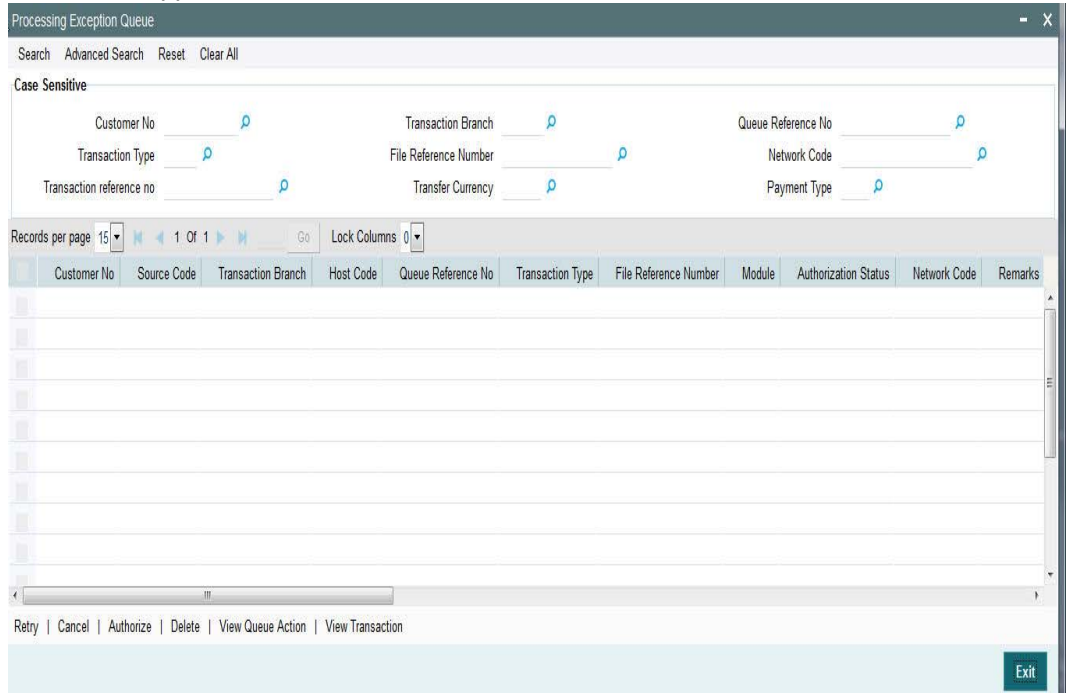

You can search using one or more of the following parameters:

- Customer No.
- Transaction Type
- Transaction reference no
- Transaction Branch
- File Reference Number
- Transfer Currency
- Queue Reference No
- Network Code
- Payment Type

Once you have specified the search parameters, click 'Search' button. The system displays the records that match the search criteria.

The following actions can be performed for transactions in this queue

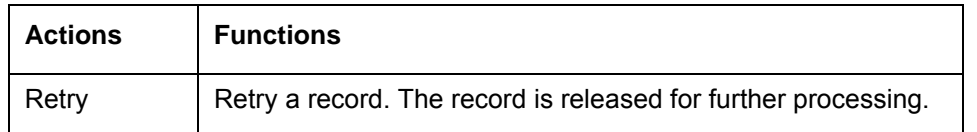

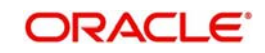

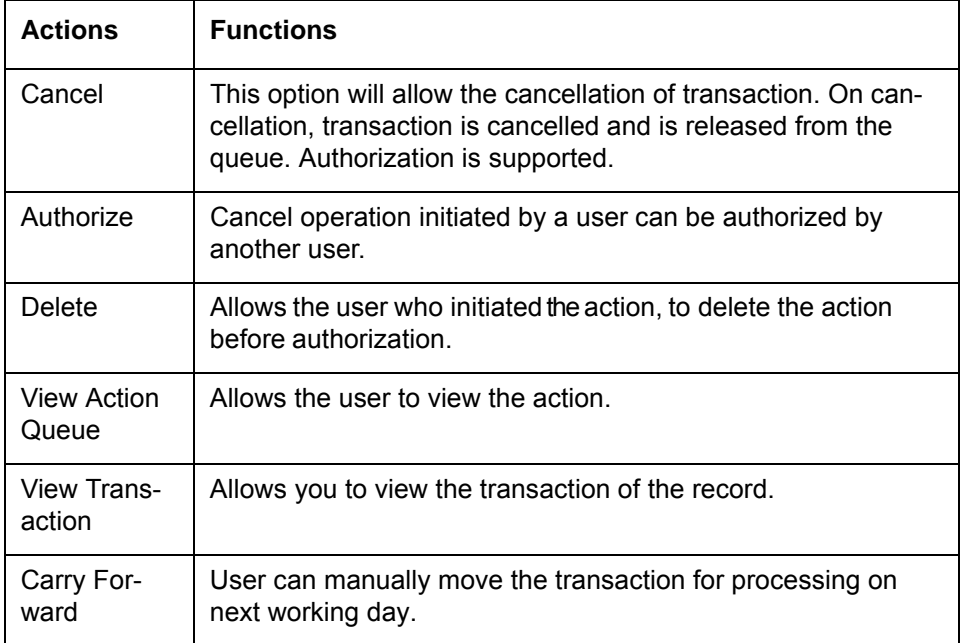

## <span id="page-31-0"></span>**2.1.18 External Pricing Queue**

Transaction are moved to External Pricing Exception Queue on the below scenarios:

- Response Timeout
- <span id="page-31-1"></span>Unable to handle the response

You can invoke the External Pricing Queue Screen by typing 'PQSEXPRQ' in the field at the top right corner of the application toolbar and clicking the adjoining arrow button.Click new button on the Application toolbar.

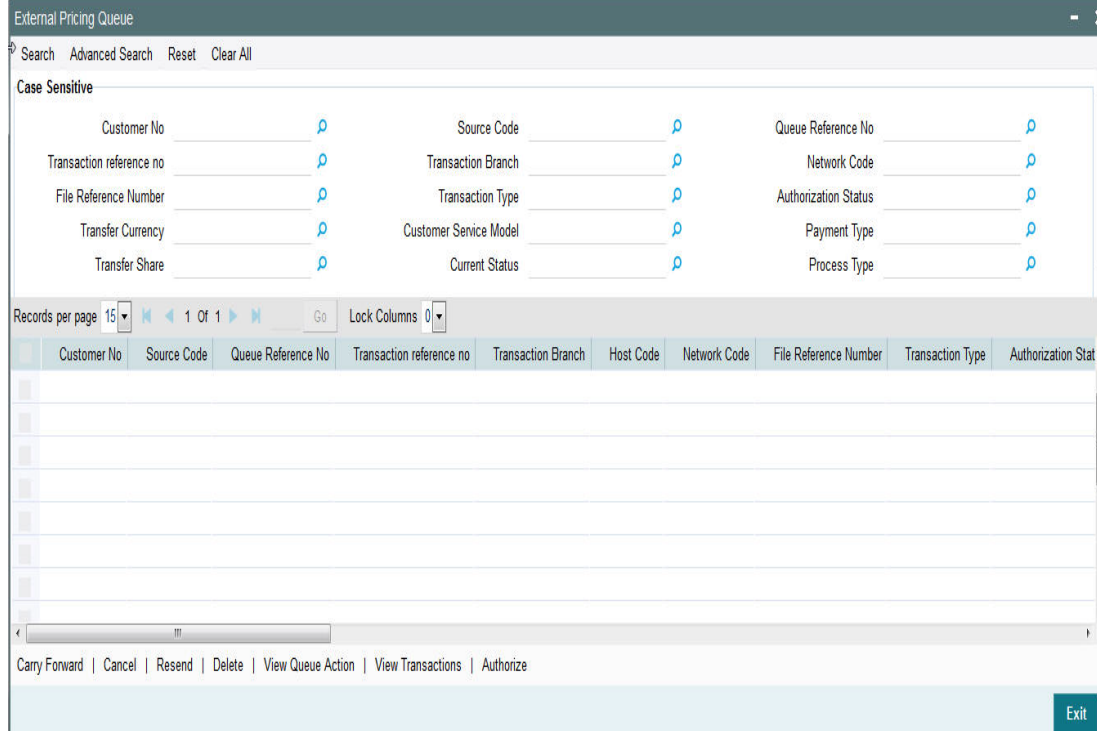

You can search using one or more of the following parameters:

Customer No.

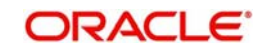

- **Source Code**
- Queue Reference No
- Transaction Reference No
- Transaction Branch
- Host Code
- Network Code
- File Reference Number
- Transaction Type
- Authorization Status
- Remarks
- Transfer Currency
- Customer Service Model
- Payment Type
- **Transfer Share**
- **•** Current Status
- Process Type

Once you have specified the search parameters, click 'Search' button. The system displays the records that match the search criteria.

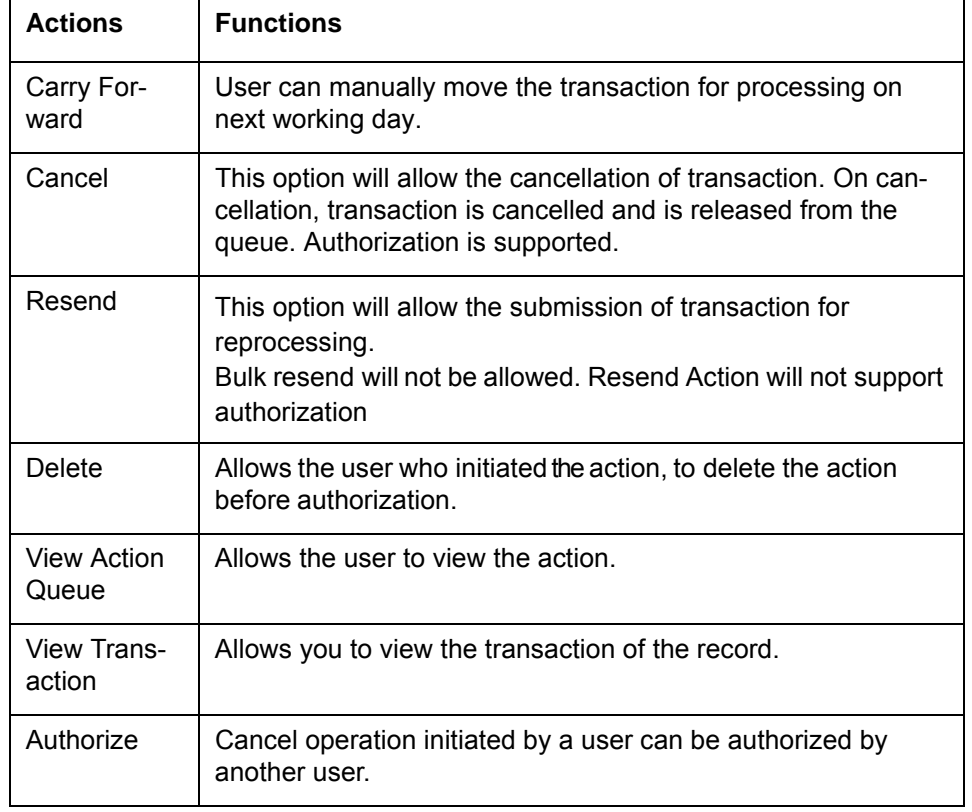

The following actions can be performed for transactions in this queue

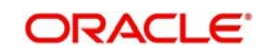

## <span id="page-33-0"></span>**2.2 Cross Border Payments Specific Queues**

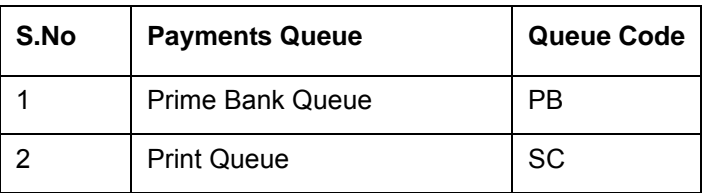

The below listed queues are supported for cross border payments:

## <span id="page-33-1"></span>**2.2.1 Prime Bank Queue Screen**

- The transactions will be in the Prime bank queue if the prime bank overdraft limit is not maintained or if the transaction amount exceeds the available limit of the prime bank.
- The transaction details displayed in the Prime Bank queue are as in Transaction Summary Screen.
- <span id="page-33-2"></span>• The detailed view option of a transaction will the transaction fields in the contract online screen.

You can invoke the Prime Bank Queue screen by typing 'PQSPBKQU' in the field at the top right corner of the application toolbar and clicking the adjoining arrow button.Click new button on the Application toolbar.

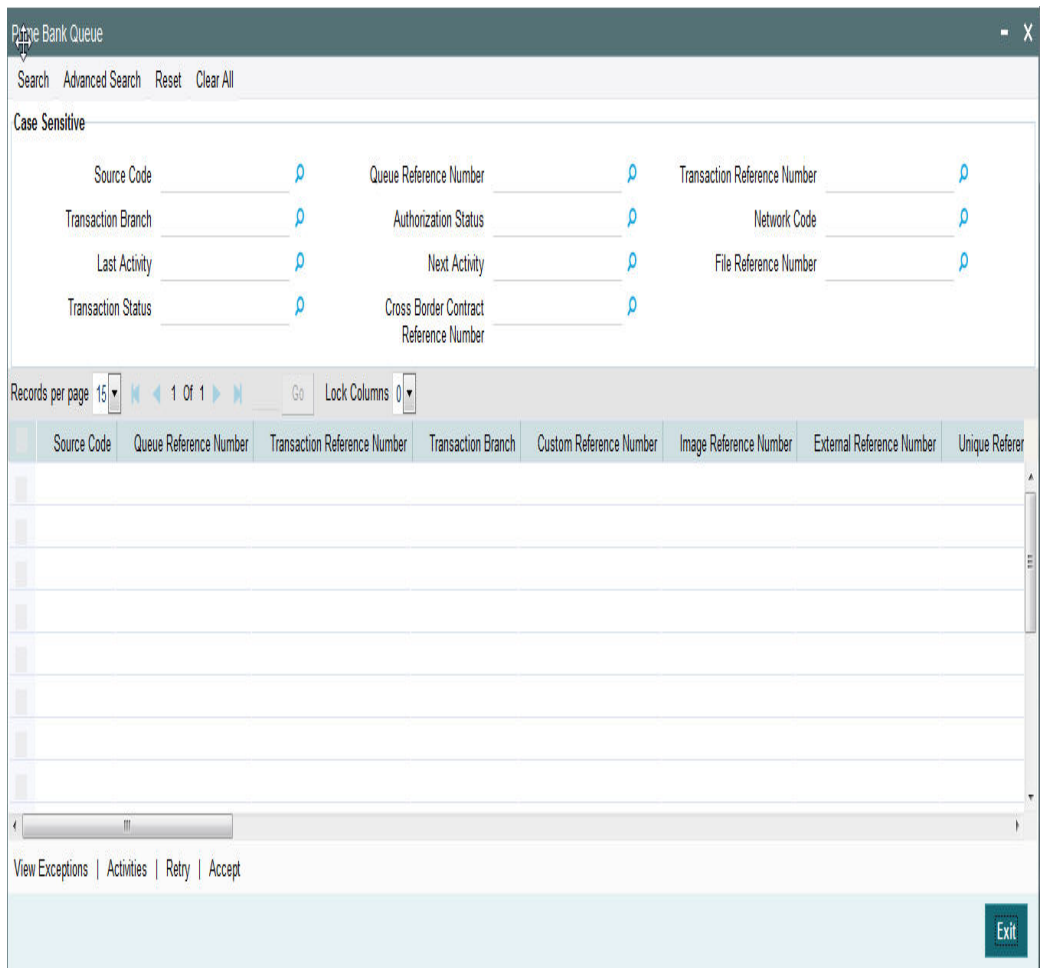

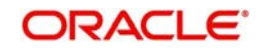

- **Source Code**
- Queue Reference Number
- **Transaction Reference Number**
- **Transaction Reference**
- Transaction Branch
- **•** Authorization Status
- Network Code
- Last Activity
- Next Activity
- File Reference Number
- Transaction Status
- **Cross Border Contract Reference Number**

Once you have specified the search parameters, click 'Search' button. The system displays the records that match the search criteria.

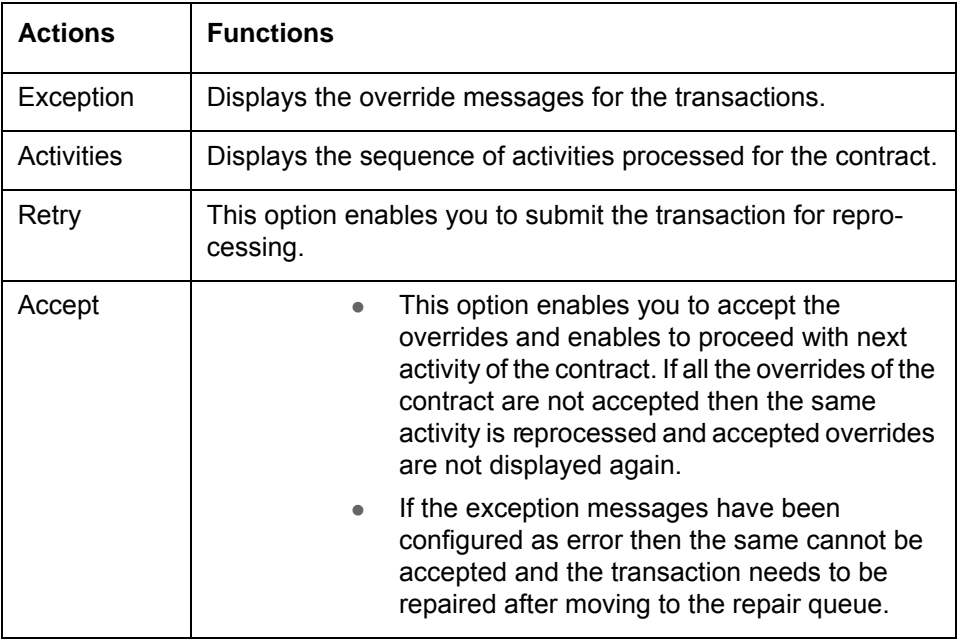

The following actions can be performed for transactions in Prime Bank Queue

## <span id="page-34-0"></span>**2.2.2 Print Queue Screen**

- If the message received is identified as unstructured message then the transaction is moved to Print Queue.
- The transaction details displayed in the Control queue are as in Transaction Summary Screen.
- The detailed view option of a transaction will the transaction fields in the contract online screen.

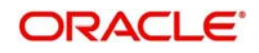

You can invoke the Print Queue screen by typing 'PQSPRINQ' in the field at the top right corner of the application toolbar and clicking the adjoining arrow button.Click new button on the Application toolbar.

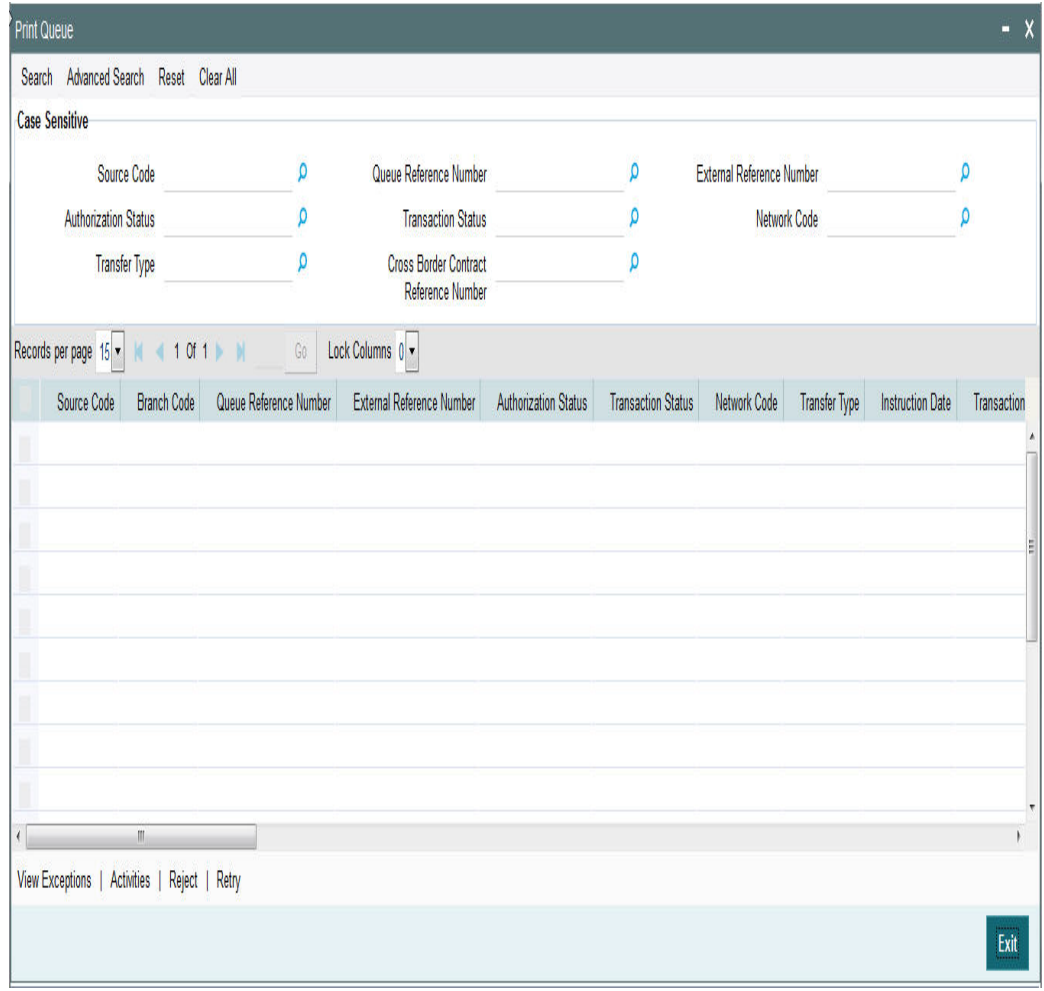

You can search using one or more of the following parameters:

- Source Code
- Queue Reference Number
- **External Reference Number**
- Authorization Status
- Transaction Status
- Network Code
- Transfer Type
- Cross Border Contract Reference Number

Once you have specified the search parameters, click 'Search' button. The system displays the records that match the search criteria.

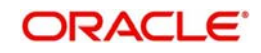

The following actions can be performed for transactions in Future Value Payment Queue

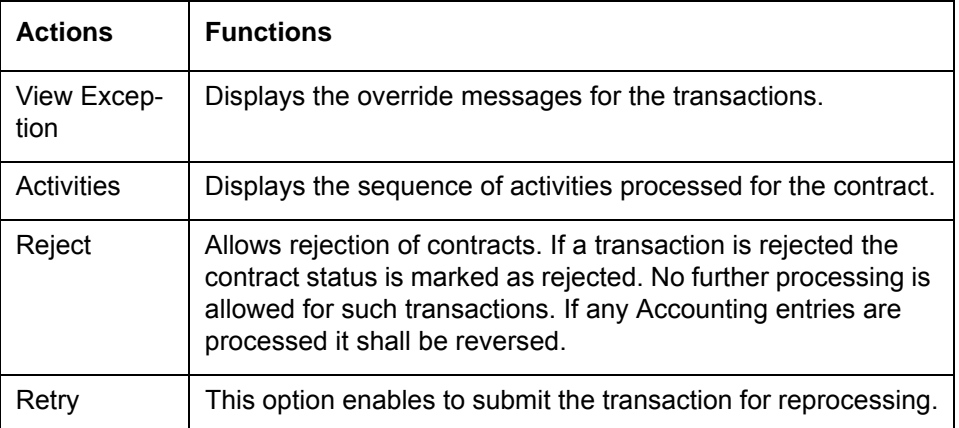

## <span id="page-36-0"></span>**2.3 Exception Queue Access Rights**

Access rights can be provided for queue action at user level or at user role level.

## <span id="page-36-1"></span>**2.3.1 Invoking User Maintenance Screen**

You can maintain user access rights for queue operations in this screen. This is maintained for host code. Access rights provided at user level takes precedence over the role level rights.

You can invoke the 'User Maintenance' screen by typing 'PMDUSRDF' in the field at the top right corner of the application toolbar and clicking the adjoining arrow button.Click new button on the Application toolbar.

<span id="page-36-2"></span>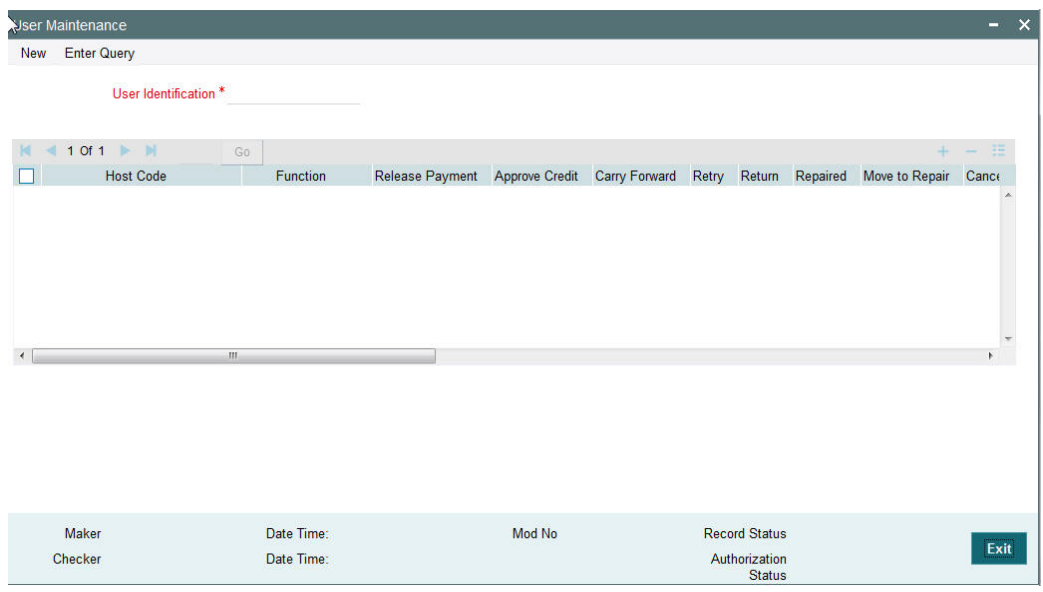

You can specify the following details

## **User Identification**

Specify the user identification number. Alternatively, you can select the user identification number from the option list. The list displays all valid user identification numbers maintained in the system.

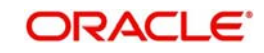

## **Host Code**

Specify the host code. Alternatively, you can select the host code from the option list. The list displays all valid host codes maintained in the system.

#### **Function**

Specify the function id. Alternatively, you can select the function id from the option list. The list displays all valid function ids maintained in the system.

The following queue functions requires user level access rights for the queue actions:

- Business Override Queue
- Authorization Limit 1 Queue
- Authorization Limit 2 Queue
- Processing Cutoff
- Sanctions Queue
- Exchange Rate Queue
- **External Exchange Rate Queue**
- **External Credit Approval Queue**
- Network Cutoff Queue
- Queue Status Summary
- Process Exception Queue
- Batch Booking Queue

Access rights maintained in this function is validated when a user tries to do any action on the payment available in the queues.

#### **Release Payment**

Check this box to provide access to release payment.

#### **Approve Credit**

Check this box to provide access to approve credit.

#### **Carry Forward**

Check this box to provide access to carry forward.

#### **Retry**

Check this box to provide access to retry.

#### **Return**

Check this box to provide access to return.

#### **Cancel**

Check this box to provide access to cancel a payment.

## **Approve**

Check this box to provide access to approve a payment

#### **Rate Details**

Check this box to provide access to input the exchange rate manually.

#### **Authorize**

Check this box to provide access to authorize a payment

#### **Close**

Check this box to provide access to close a payment

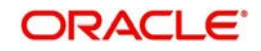

## **Accepted**

Check this box to provide access to mark a payment transaction as accepted.

### **Rejected**

Check this box to provide access to mark a payment transaction as rejected.

#### **Delink**

Check this box to provide access to delink.

## <span id="page-38-0"></span>**2.3.2 User Maintenance Summary**

You can invoke "User Maintenance Summary" screen by typing 'PMSUSRDF' in the field at the top right corner of the Application tool bar and clicking on the adjoining arrow button. Click new button on the Application toolbar.

<span id="page-38-1"></span>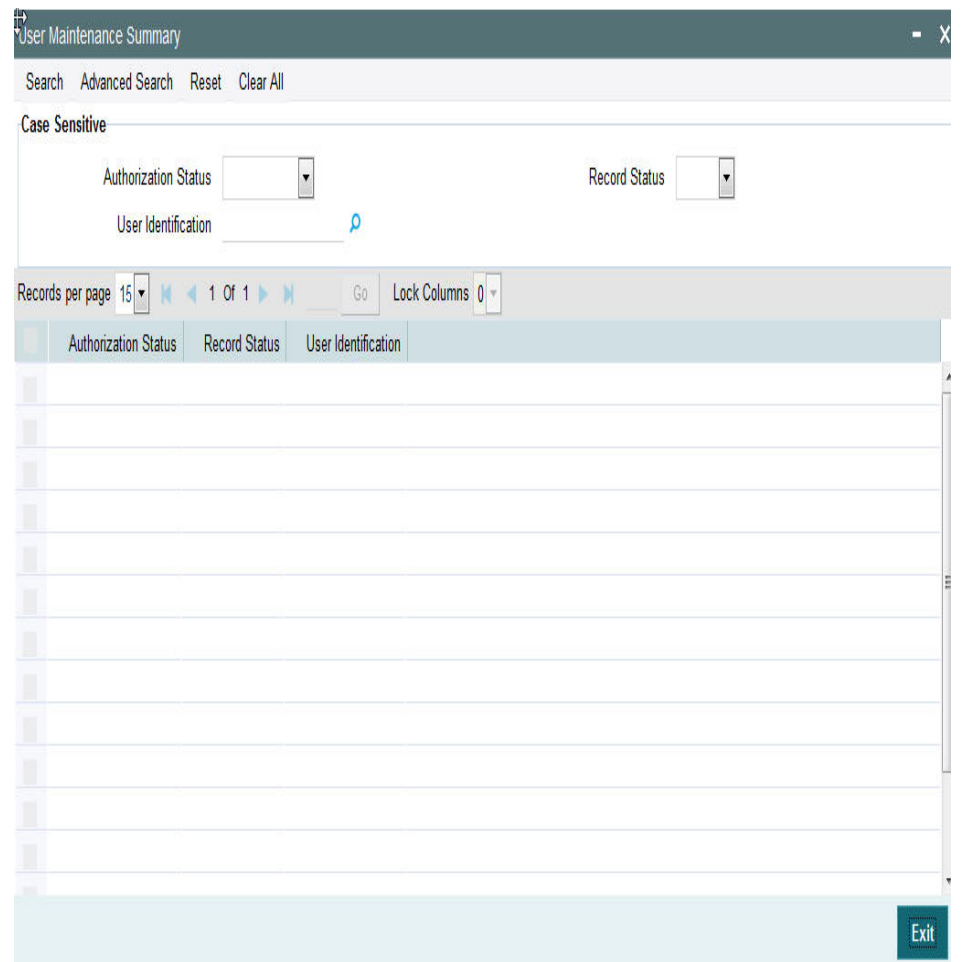

- Authorization Status
- Record Status
- Role Id
- Description
- User Identification

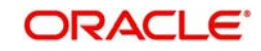

Once you have specified the search parameters, click 'Search' button. The system displays the records that match the search criteria.

## <span id="page-39-0"></span>**2.3.3 Invoking Role Maintenance Screen**

You can maintain role level access rights for queue operations in this screen. Access rights provided at user level takes precedence over the role level rights

You can invoke the 'Role Maintenance' screen by typing 'PMDROLDF' in the field at the top right corner of the application toolbar and clicking the adjoining arrow button.Click new button on the Application toolbar.

<span id="page-39-1"></span>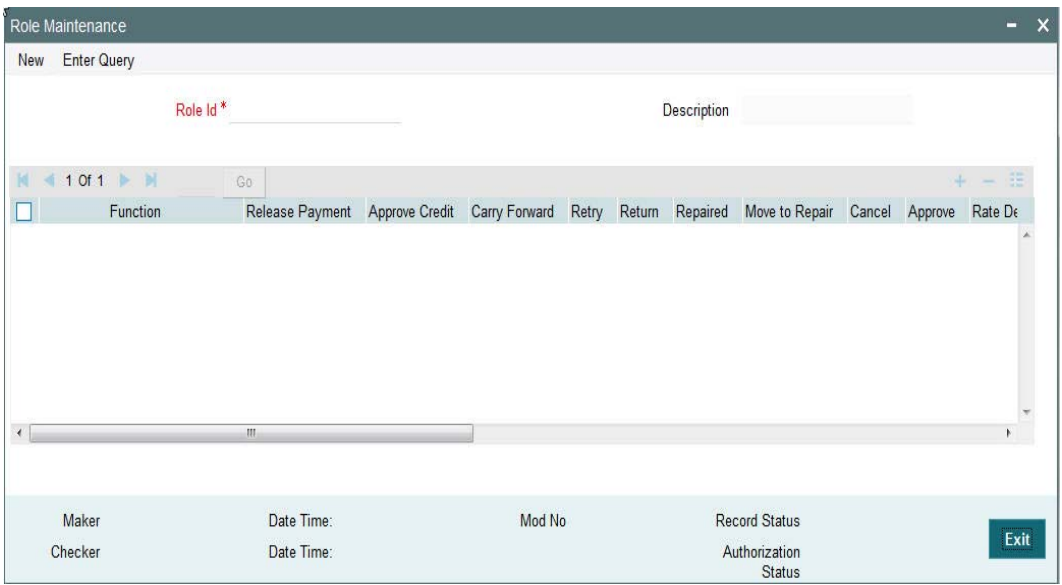

You can specify the following details:

## **Role Id**

Specify the role id for which you want to set access. Alternatively, you can select the role id from the option list. The list displays all valid role ids maintained in the system.

#### **Description**

The system displays the role description.

#### **Function**

Specify the function. Alternatively, you can select the function from the option list. The list displays all valid functions maintained in the system.

#### **Host Code**

Specify the host code. Alternatively, you can select the host code from the option list. The list displays all valid host codes maintained in the system.

#### **Function**

Specify the function id. Alternatively, you can select the function id from the option list. The list displays all valid function ids maintained in the system.

#### **Release Payment**

Check this box to provide access to release payment.

## **Approve Credit**

Check this box to provide access to approve credit.

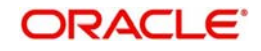

## **Carry Forward**

Check this box to provide access to carry forward.

## **Retry**

Check this box to provide access to retry.

### **Return**

Check this box to provide access to return.

### **Cancel**

Check this box to provide access to cancel a payment.

### **Approve**

Check this box to provide access to approve a payment

### **Rate Details**

Check this box to provide access to input the exchange rate manually.

#### **Authorize**

Check this box to provide access to authorize a payment

## **Close**

Check this box to provide access to close a payment

#### **Accepted**

Check this box to provide access to mark a payment transaction as accepted.

#### **Rejected**

Check this box to provide access to mark a payment transaction as rejected.

## **Delink**

Check this box to provide access to delink.

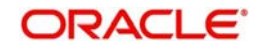

## <span id="page-41-0"></span>**2.3.4 Role Summary**

You can invoke "Role Summary" screen by typing 'PMSROLDF' in the field at the top right corner of the Application tool bar and clicking on the adjoining arrow button. Click new button on the Application toolbar.

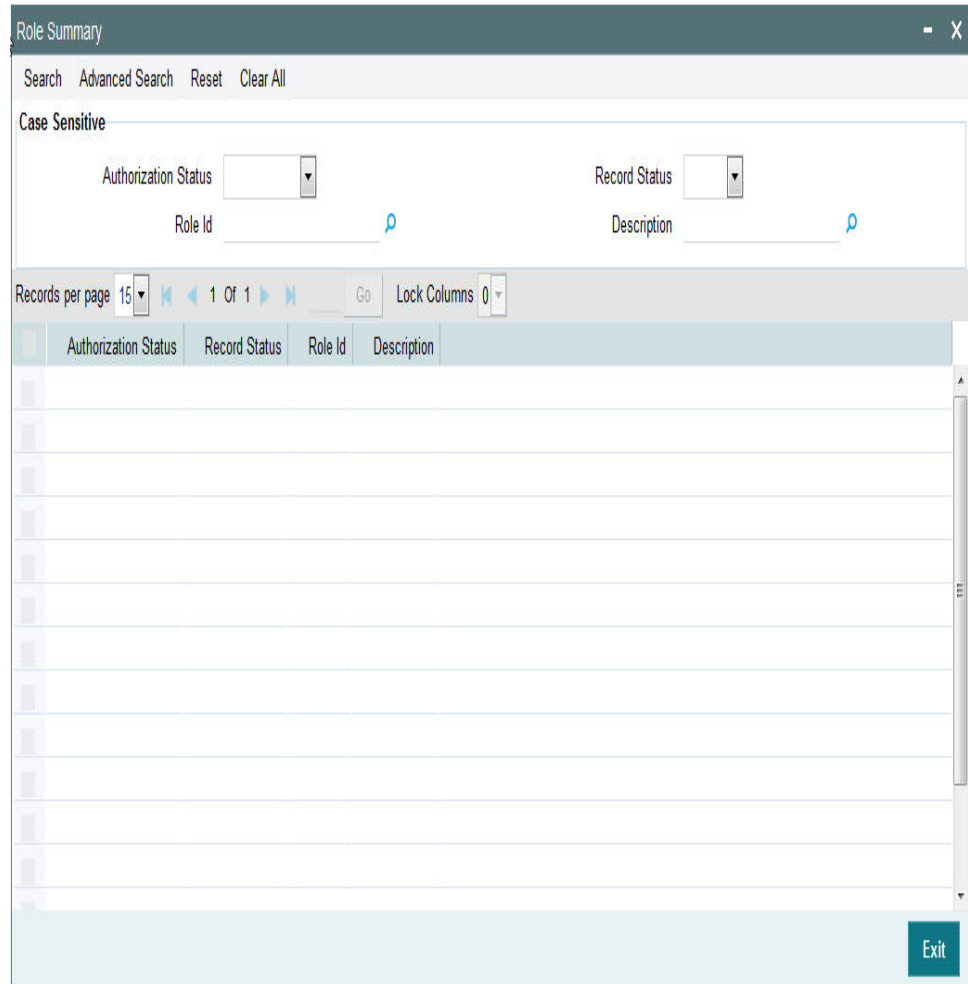

You can search using one or more of the following parameters:

- Authorization Status
- Record Status
- Role Id
- Description

Once you have specified the search parameters, click 'Search' button. The system displays the records that match the search criteria.

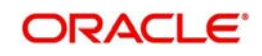

# **3. Function ID Glossary**

## <span id="page-42-0"></span>**P**

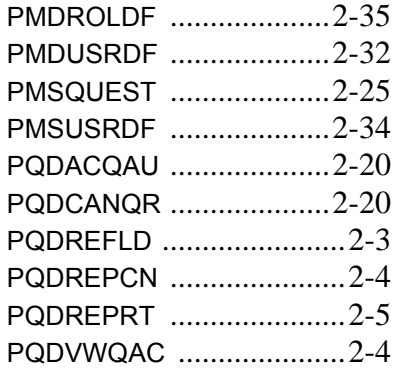

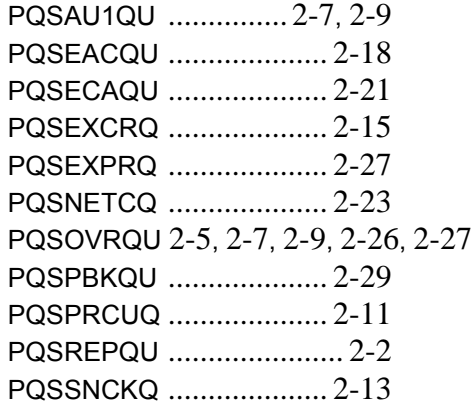

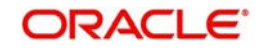